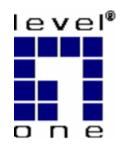

# LevelOne

# WBR-6000 N\_One Wireless Broadband Router

# **User Manual**

Ver. 2.0-0707

# **Safety**

#### **FCC WARNING**

This equipment has been tested and found to comply with the limits for a Class B digital device, pursuant to Part 15 of the FCC Rules. These limits are designed to provide reasonable protection against harmful interference in a residential installation.

This equipment generates, uses and can radiate radio frequency energy and, if not installed and used in accordance with the instructions, may cause harmful interference to radio communications. However, there is no guarantee that interference will not occur in a particular installation. If this equipment does cause harmful interference to radio or television reception, which can be determined by turning the equipment off and on, the user is encouraged to try to correct the interference by one of the following measures:

- Reorient or relocate the receiving antenna.
- Increase the separation between the equipment and receiver.
- Connect the equipment into an outlet on a circuit different from that to which the receiver is connected.
- Consult the dealer or an experienced radio/TV technician for help.

To assure continued compliance, any changes or modifications not expressly approved by the party responsible for compliance could void the user's authority to operate this equipment. (Example - use only shielded interface cables when connecting to computer or peripheral devices).

### **FCC Radiation Exposure Statement**

This equipment complies with FCC RF radiation exposure limits set forth for an uncontrolled environment. This equipment should be installed and operated with a minimum distance of 20 centimeters between the radiator and your body.

This device complies with Part 15 of the FCC Rules. Operation is subject to the following two conditions:

(1) This device may not cause harmful interference, and

(2) This device must accept any interference received, including interference that may cause undesired operation.

This transmitter must not be co-located or operating in conjunction with any other antenna or transmitter.

### **CE Declaration of conformity**

This product complies with the 99/5/EEC directives, including the following safety and EMC standards:

- EN300328-2
- EN301489-1/-17
- EN60950

#### **CE Marking Warning**

This is a Class B product. In a domestic environment this product may cause radio interference in which case the user may be required to take adequate measures.

# **Table of Contents**

| 1 | INTR  | ODUCTION                                         | 1  |
|---|-------|--------------------------------------------------|----|
|   | 1.1   | Wireless Broadband Router Features               | 1  |
|   | 1.2   | Package Contents                                 | 6  |
| 2 | HARI  | OWARE DESCRIPTION                                | 7  |
|   | 2.1   | Physical Details                                 |    |
|   | 2.2   | Requirements                                     |    |
|   | 2.3   | Installation                                     |    |
|   | 2.4   | Default Setting                                  |    |
| 3 | SETU  | P                                                | 14 |
|   | 3.1   | Overview                                         |    |
|   | 3.2   | Configuration Program                            |    |
|   | 3.3   | Setup Wizard                                     |    |
|   | 3.4   | Home Screen                                      |    |
|   | 3.5   | LAN Screen                                       |    |
|   | 3.6   | Wireless Screen                                  |    |
|   | 3.7   | Wireless Security                                |    |
|   | 3.8   | Password Screen                                  |    |
| 4 | PC CC | ONFIGURATION                                     | 38 |
| - | 4.1   | Overview                                         |    |
|   | 4.2   | Windows Clients                                  |    |
|   | 4.3   | Macintosh Clients                                |    |
|   | 4.4   | Linux Clients                                    |    |
|   | 4.5   | Other Unix Systems                               |    |
|   | 4.6   | Wireless Station Configuration                   |    |
|   | 4.7   | Wireless Configuration on Windows XP             |    |
| 5 | STAT  | US                                               |    |
|   | 5.1   | Status                                           |    |
|   | 5.2   | Connection Status - PPPoE                        |    |
|   | 5.3   | Connection Status - PPTP                         |    |
|   | 5.4   | Connection Status - L2TP                         |    |
|   | 5.5   | Connection Status - Telstra Big Pond             |    |
|   | 5.6   | Connection Details - SingTel RAS                 |    |
|   | 5.7   | Connection Details - Other (e.g. Fixed Wireless) | 81 |
| 6 | ADVA  | ANCED FEATURES                                   |    |
| U | 6.1   | Overview                                         |    |
|   | 6.2   | Internet                                         |    |
|   | ·-    | <u> </u>                                         | 01 |

|    | 6.3        | Access Control                           | 90  |
|----|------------|------------------------------------------|-----|
|    | 6.4        | Dynamic DNS                              | 95  |
|    | 6.5        | URL Filter                               | 98  |
|    | 6.6        | User Groups                              | 100 |
|    | <b>6.7</b> | Options                                  | 102 |
|    | 6.8        | Schedule                                 | 104 |
|    | 6.9        | Virtual Servers                          | 105 |
|    | 6.10       | WAN Port                                 | 110 |
| 7  | ADVA       | NCED ADMINISTRATION                      | 115 |
|    | <b>7.1</b> | Overview                                 | 115 |
|    | 7.2        | PC Database                              | 116 |
|    | 7.3        | Config File                              | 121 |
|    | 7.4        | Logs                                     |     |
|    | 7.5        | Diagnostics                              | 127 |
|    | <b>7.6</b> | QoS                                      | 129 |
|    | 7.7        | Remote Administration                    |     |
|    | <b>7.8</b> | Routing                                  | 133 |
|    | 7.9        | Security Options                         | 139 |
|    | 7.10       | Upgrade Firmware                         | 142 |
| 8  | TROU       | BLESHOOTING                              | 143 |
|    | 8.1        | Overview                                 | 143 |
|    | 8.2        | General Problems                         | 144 |
|    | 8.3        | Internet Access                          | 145 |
|    | 8.4        | Wireless Access                          | 146 |
| 9  | ABOU       | T WIRELESS LANS                          | 148 |
|    | 9.1        | Modes                                    | 148 |
|    | 9.2        | BSS/ESS                                  | 149 |
|    | 9.3        | Channels                                 | 150 |
|    | 9.4        | WEP                                      | 151 |
|    | 9.5        | WPA-PSK                                  | 152 |
|    | 9.6        | Wireless LAN Configuration               | 153 |
| 10 | SPECI      | FICATIONS                                | 154 |
|    | 10.1       | Multi-Function Wireless Broadband Router |     |
|    | 10.2       | Wireless Interface                       | 155 |

# 1 Introduction

This Chapter provides an overview of the Wireless Broadband Router's features and capabilities.

Congratulations on the purchase of your new Wireless Broadband Router. The Wireless Broadband Router is a multi-function device providing the following services:

- Shared Broadband Internet Access for all LAN users.
- 4-Port Switching Hub for 10BaseT or 100BaseT connections.

# 1.1 Wireless Broadband Router Features

The Wireless Broadband Router incorporates many advanced features, carefully designed to provide sophisticated functions while being easy to use.

#### Internet Access Features

- Shared Internet Access. All users on the LAN or WLAN can access the Internet through the Wireless Broadband Router, using only a single external IP Address. The local (invalid) IP Addresses are hidden from external sources. This process is called NAT (Network Address Translation).
- Auto-detection of Internet Connection Method. In most situations, the Wireless Broadband Router can test your ADSL and Internet connection to determine the connection method used by your ISP.
- PPPoE, PPTP, SingTel RAS and Telstra Big Pond Support. The Internet (WAN port) connection supports PPPoE (PPP over Ethernet), PPTP (Peer-to-Peer Tunneling Protocol), SingTel RAS and Telstra Big Pond (Australia), as well as "Direct Connection" type services. Unnumbered IP with PPPoE is also supported.

 Fixed or Dynamic IP Address. On the Internet connection, the Wireless Broadband Router supports both Dynamic IP Address (IP Address is allocated on connection) and Fixed IP Address.

#### **Advanced Internet Functions**

- Communication Applications. Support for Internet communication applications, such as interactive Games, Telephony, and Conferencing applications, which are often difficult to use when behind a Firewall, is included.
- Special Internet Applications. Applications which use nonstandard connections or port numbers are normally blocked by the Firewall. The ability to define and allow such applications is provided, to enable such applications to be used normally.
- Virtual Servers. This feature allows Internet users to access Internet servers on your LAN. The required setup is quick and easy.
- Dynamic DNS Support. DDNS, when used with the Virtual Servers feature, allows users to connect to Servers on your LAN using a Domain Name, even if you have a dynamic IP address which changes every time you connect.
- Multi-DMZ. For each WAN (Internet) IP address allocated to you, one (1) PC on your local LAN can be configured to allow unrestricted 2-way communication with Servers or individual users on the Internet. This provides the ability to run programs which are incompatible with Firewalls.
- URL Filter. Use the URL Filter to block access to undesirable Web sites by LAN users.
- Access Control. Using the Access Control feature, you can assign LAN users to different groups, and determine which Internet services are available to each group.
- **Scheduling.** Both the URL Filter and Firewall rules can be scheduled to operate only at certain times. This provides great flexibility in controlling Internet -bound traffic.
- Logs. Define what data is recorded in the Logs, and optionally send log data to a Syslog Server. Log data can also be E-mailed to you.

#### Wireless Features

- Standards Compliant. The Wireless Broadband Router complies with the IEEE802.11g (DSSS) specifications for Wireless LANs.
- **Supports Pre-N Wireless Stations.** The 802.11n Draft standard provides for backward compatibility with the 802.11b standard, so 802.11n, 802.11b and 802.11g Wireless stations can be used simultaneously.
- Speeds to 300Mbps. All speeds up to the 802.11g maximum of 300Mbps are supported.
- WEP support. Support for WEP (Wired Equivalent Privacy) is included. Key sizes of 64 Bit and 128 Bit are supported. WEP encrypts any data before transmission, providing protection against snoopers.
- WPA-PSK(WPA2-PSK) support. Like WEP, WPA-PSK
  encrypts any data before transmission, providing protection
  against snoopers. The WPA-PSK is a later standard than WEP,
  and provides both easier configuration and greater security than
  WEP.
- Wireless MAC Access Control. The Wireless Access
  Control feature can check the MAC address (hardware address)
  of Wireless stations to ensure that only trusted Wireless Stations
  can access your LAN.
- **Simple Configuration.** If the default settings are unsuitable, they can be changed quickly and easily.
- WPS Support. WPS (Wi-Fi Protected Setup) allows consumers to protect their home networks by using the push button configuration (PBC) on the router, or entering an 8-digit PIN code if there's no button.

#### **LAN Features**

- 4-Port Switching Hub. The Wireless Broadband Router incorporates a 4-port 10/100BaseT switching hub, making it easy to create or extend your LAN.
- DHCP Server Support. Dynamic Host Configuration Protocol provides a dynamic IP address to PCs and other devices upon

request. The Wireless Broadband Router can act as a **DHCP Server** for devices on your local LAN and WLAN.

## **Configuration & Management**

- Easy Setup. Use your WEB browser from anywhere on the LAN or WLAN for configuration.
- Configuration File Upload/Download. Save (download)
  the configuration data from the Wireless Broadband Router to
  your PC, and restore (upload) a previously-saved configuration
  file to the Wireless Broadband Router.
- Remote Management. The Wireless Broadband Router can be managed from any PC on your LAN or Wireless LAN. And, if the Internet connection exists, it can also (optionally) be configured via the Internet.
- Network Diagnostics. You can use the Wireless Broadband Router to perform a Ping or DNS lookup.

## **Security Features**

- Password protected Configuration. Password protection is provided to prevent unauthorized users from modifying the configuration data and settings.
- Wireless LAN Security. WPA-PSK, WEP and Wireless access control by MAC address are all supported. The MAClevel access control feature can be used to prevent unknown wireless stations from accessing your LAN.
- NAT Protection. An intrinsic side effect of NAT (Network Address Translation) technology is that by allowing all LAN users to share a single IP address, the location and even the existence of each PC is hidden. From the external viewpoint, there is no network, only a single device - the Wireless Broadband Router.
- Firewall. All incoming data packets are monitored and all incoming server requests are filtered, thus protecting your network from malicious attacks from external sources.
- Protection against DoS attacks. DoS (Denial of Service)
   attacks can flood your Internet connection with invalid packets
   and connection requests, using so much bandwidth and so many
   resources that Internet access becomes unavailable. The

Wireless Broadband Router incorporates protection against DoS attacks.

# 1.2 Package Contents

The following items should be included. If any of these items are damaged or missing, please contact your dealer immediately.

- WBR-6000
- Cat.5 Cable
- Power Adapter
- Quick Installation Guide
- CD Manual

# 2 Hardware Description

This Chapter covers the physical installation of the Wireless Broadband Router.

# 2.1 Physical Details

#### **Front-mounted LEDs**

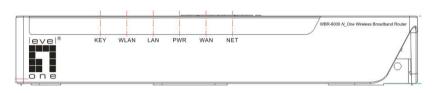

Figure 1: Front Panel

**KEY On** - Wireless security is On.

Off - Wireless security is Off.

WLAN On - Wireless enabled.

Off - No Wireless connections currently exist.

**Flashing** - Data is being transmitted or received via the Wireless access point. This includes "network traffic" as well as user data.

• On - Corresponding LAN (hub) port is active.

Off - No active connection on the corresponding LAN (hub) port.

 Flashing - Data is being transmitted or received via the corresponding LAN (hub) port.

7

**PWR On** - Power on.

Off - No power.

Flashing - This LED blinks during start up, and

during a Firmware Upgrade.

WAN On - Connection to the modem attached to the

WAN (Internet) port is established.

Flashing - Data is being transmitted or received

via the WAN port.

**NET On -** Internet connection is available.

Off - No Internet connection available.

Flashing - Data is being transmitted or received.

#### **Rear Panel**

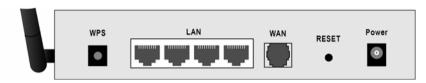

Figure 2: Rear Panel

### **WPS Button** Push the WPS button on the router and on your

other wireless device to create an encryptionsecured wireless connection automatically.

#### 10/100BaseT LAN connections

Use standard LAN cables (RJ45 connectors) to connect your PCs to these ports.

#### Note:

Any LAN port on the Wireless Broadband Router will automatically function as an "Uplink" port when required. Just connect any port to a normal port on the other hub, using a standard LAN cable.

# WAN port (10/100BaseT)

Connect the DSL or Cable Modem here. If your modem came with a cable, use the supplied cable. Otherwise, use a standard LAN cable.

# Reset Button (Reset to Defaults)

This button will reset the Wireless Broadband Router to the factory default settings.

To do this, press and hold the Reset Button for five (5) seconds, until the Status LED is lit, then release the Reset Button, and wait the Wireless Broadband Router to restart using the factory

default values.

#### Power port

Connect the supplied power adapter here.

# 2.2 Requirements

- Network cables. Use standard 10/100BaseT network (UTP) cables with RJ45 connectors.
- TCP/IP protocol must be installed on all PCs.
- For Internet Access, an Internet Access account with an ISP, and a DSL connection.
- To use the Wireless Access Point, all Wireless devices must be compliant with the IEEE 802.11g, IEEE 802.11b and IEEE 802.11n Draft specifications.

# 2.3 Installation

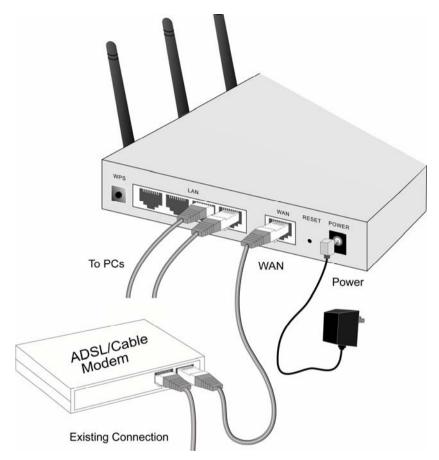

Figure 3: Installation Diagram

### 1. Choose an Installation Site

Select a suitable place on the network to install the Wireless Broadband Router.

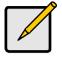

For best Wireless reception and performance, the Wireless Broadband Router should be positioned in a central location with minimum obstructions between the Wireless Broadband Router and the PCs.

Also, if using multiple Access Points, adjacent Access Points should use different Channels.

#### 2. Connect LAN Cables

Use standard LAN cables to connect PCs to the Switching Hub ports on the Wireless Broadband Router. Both 10BaseT and 100BaseT connections can be used simultaneously.

If required, connect any port to a normal port on another Hub, using a standard LAN cable. Any LAN port on the Wireless Broadband Router will automatically function as an "Uplink" port when required.

#### 3. Connect ADSL Cable

Connect the supplied ADSL cable from to the WAN port on the Wireless Broadband Router (the RJ11 connector) to the ADSL terminator provided by your phone company.

### 4. Power Up

Connect the supplied power adapter to the Wireless Broadband Router. Use only the power adapter provided. Using a different one may cause hardware damage.

#### 5. Check the LEDs

- The PWR LED should be ON.
- For LAN (PC) connection, the LAN LED should be ON (provided the PC is also ON.)
- The WLAN LED should be ON
- The WAN LED should be ON if ADSL line is connected.
- The **NET** LED may be OFF. After configuration, it should come ON.

# 2.4 Default Setting

IP Address: 192.168.0.1 (LAN)

User Name : adminPassword : password

• WPS Pin Code: Please refer to the following picture on the

Wireless Broadband Router

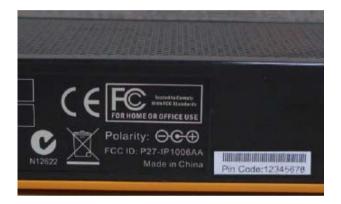

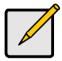

Please record WPS Pin Code for future reference or for technical support.

# 3 Setup

This Chapter provides Setup details of the Wireless Broadband Router.

# 3.1 Overview

This chapter describes the setup procedure for:

- Internet Access
- LAN configuration
- Wireless setup
- Assigning a Password to protect the configuration data.

PCs on your local LAN may also require configuration. For details, see *Chapter 4 - PC Configuration*.

Other configuration may also be required, depending on which features and functions of the Wireless Broadband Router you wish to use. Use the table below to locate detailed instructions for the required functions.

| To Do this:                             | Refer to:                     |
|-----------------------------------------|-------------------------------|
| Configure PCs on your LAN.              | Chapter 4:PC<br>Configuration |
| Check Wireless Broadband Router Status. | Chapter 5:Status              |

| Use any of the following Advanced                                                              | Chapter 6:Advanced                   |
|------------------------------------------------------------------------------------------------|--------------------------------------|
| features:                                                                                      | Features                             |
| Internet                                                                                       |                                      |
| Access Control                                                                                 |                                      |
| Dynamic DNS                                                                                    |                                      |
| URL Filter                                                                                     |                                      |
| User Groups                                                                                    |                                      |
| Options                                                                                        |                                      |
| Schedule                                                                                       |                                      |
| Virtual Servers                                                                                |                                      |
| WAN Port                                                                                       |                                      |
|                                                                                                |                                      |
| Use any of the following Administration Configuration settings or features:                    | Chapter 7:Advanced<br>Administration |
|                                                                                                |                                      |
| Configuration settings or features:                                                            |                                      |
| Configuration settings or features:  • PC Database                                             |                                      |
| Configuration settings or features:  PC Database Config File                                   |                                      |
| Configuration settings or features:  PC Database Config File Logs                              |                                      |
| Configuration settings or features:  PC Database Config File Logs Diagnostics                  |                                      |
| Configuration settings or features:  PC Database Config File Logs Diagnostics QoS              |                                      |
| Configuration settings or features:  PC Database Config File Logs Diagnostics QoS Remote Admin |                                      |

# 3.2 Configuration Program

The Wireless Broadband Router contains an HTTP server. This enables you to connect to it, and configure it, using your Web Browser. **Your Browser must support JavaScript**.

The configuration program has been tested on the following browsers:

- Netscape 7.1 or later.
- Mozilla 1.6 or later
- Internet Explorer V5.5 or later

### **Preparation**

Before attempting to configure the Wireless Broadband Router, please ensure that:

- Your PC can establish a physical connection to the Wireless Broadband Router. The PC and the Wireless Broadband Router must be directly connected (using the Hub ports on the Wireless Broadband Router) or on the same LAN segment.
- The Wireless Broadband Router must be installed and powered ON.
- If the Wireless Broadband Router's default IP Address (192.168.0.1) is already used by another device, the other device must be turned OFF until the Wireless Broadband Router is allocated a new IP Address during configuration.

# **Using your Web Browser**

To establish a connection from your PC to the Wireless Broadband Router:

- 1. After installing the Wireless Broadband Router in your LAN, start your PC. If your PC is already running, restart it.
- 2. Start your WEB browser.
- In the Address box, enter "HTTP://" and the IP Address of the Wireless Broadband Router, as in this example, which uses the Wireless Broadband Router's default IP Address:

HTTP://192.168.0.1

4. When prompted for the User name and Password, enter values as follows:

• User name: admin

Password: password

### If you can't connect

If the Wireless Broadband Router does not respond, check the following:

- The Wireless Broadband Router is properly installed, LAN connection is OK, and it is powered ON. You can test the connection by using the "Ping" command:
  - Open the MS-DOS window or command prompt window.
  - Enter the command: ping 192.168.0.1

If no response is received, either the connection is not working, or your PC's IP address is not compatible with the Wireless Broadband Router's IP Address. (See next item.)

- If your PC is using a fixed IP Address, its IP Address must be within the range 192.168.0.2 to 192.168.0.254 to be compatible with the Wireless Broadband Router's default IP Address of 192.168.0.1. Also, the *Network Mask* must be set to 255.255.255.0. See *Chapter 4 PC Configuration* for details on checking your PC's TCP/IP settings.
- Ensure that your PC and the Wireless Broadband Router are on the same network segment. (If you don't have a router, this must be the case.)
- Ensure you are using the wired LAN interface. The Wireless interface can only be used if its configuration matches your PC's wireless settings.

# 3.3 Setup Wizard

The first time you connect to the Wireless Router, the Setup Wizard will run automatically. (The Setup Wizard will also run if the Wireless Router's default setting is restored.)

- 1. Step through the Wizard until finished.
  - You need to know the type of Internet connection service used by your ISP. Check the data supplied by your ISP.
  - The common connection types are explained in the tables below.
- 2. On the final screen of the Wizard, run the test and check that an Internet connection can be established.
- If the connection test fails:
  - Check your data, the Cable/DSL modem, and all connections.
  - Check that you have entered all data correctly.
  - If using a Cable modem, your ISP may have recorded the MAC (physical) address of your PC. Run the Wizard, and on the Cable Modem screen, use the "Clone MAC address" button to copy the MAC address from your PC to the Wireless Router.

# **Common Connection Types**

# **Cable Modems**

| Туре                            | Details                                                                  | ISP Data required                                                                                                    |
|---------------------------------|--------------------------------------------------------------------------|----------------------------------------------------------------------------------------------------|
| Dynamic IP<br>Address           | Your IP Address is allocated automatically, when you connect to you ISP. | Usually, none.  However, some ISP's may require you to use a particular Hostname, Domain name, or MAC (physical) address.           |
| Static<br>(Fixed) IP<br>Address | Your ISP allocates a permanent IP Address to you.                        | IP Address allocated to you.  Some ISP's may also require you to use a particular Hostname, Domain name, or MAC (physical) address. |

### **DSL Modems**

| Туре                            | Details                                                                                       | ISP Data required            |
|---------------------------------|-----------------------------------------------------------------------------------------------|------------------------------|
| Dynamic IP<br>Address           | Your IP Address is allocated automatically, when you connect to you ISP.                      | None.                        |
| Static<br>(Fixed)<br>IP Address | Your ISP allocates a permanent IP Address to you.                                             | IP Address allocated to you. |
| PPPoE                           | You connect to the ISP only when required. The IP address is usually allocated automatically. | User name and password.      |

| PPTP | PPTP is mainly used in Europe.  You connect to the ISP only when required. The IP address is usually allocated automatically, but may be Static (Fixed). | • | Server IP Address. User name and password. IP Address allocated to you, if Static (Fixed). |
|------|----------------------------------------------------------------------------------------------------|---|--------------------------------------------------------------------------------------------|
|------|----------------------------------------------------------------------------------------------------|---|--------------------------------------------------------------------------------------------|

### Other Modems (e.g. Broadband Wireless)

| Туре                            | Details                                                                  | ISP Data required            |
|---------------------------------|--------------------------------------------------------------------------|------------------------------|
| Dynamic IP<br>Address           | Your IP Address is allocated automatically, when you connect to you ISP. | None.                        |
| Static<br>(Fixed) IP<br>Address | Your ISP allocates a permanent IP Address to you.                        | IP Address allocated to you. |

# Big Pond (Telstra, Australia)

For this connection method, the following data is required:

- User Name
- Password
- Big Pond Server IP address

# SingTel RAS

For this connection method, the following data is required:

- User Name
- Password
- RAS Plan

# 3.4 Home Screen

After finishing the Setup Wizard, you will see the *Home* screen. When you connect in future, you will see this screen when you connect. An example screen is shown below.

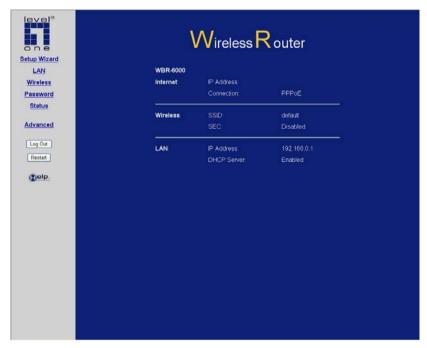

Figure 4: Home Screen

#### Main Menu

The main menu, on the left, contains links to the most-commonly used screen. To see the links to the other available screens, click "Advanced".

The main menu also contains one button:

Log Out - When finished, you should click this button to logout.

## **Navigation & Data Input**

 Use the menu bar on the left of the screen, and the "Back" button on your Browser, for navigation.  Changing to another screen without clicking "Save" does NOT save any changes you may have made. You must "Save" before changing screens or your data will be ignored.

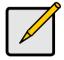

On each screen, clicking the "Help" button will display help for that screen.

# 3.5 LAN Screen

Use the *LAN* link on the main menu to reach the LAN screen. An example screen is shown below.

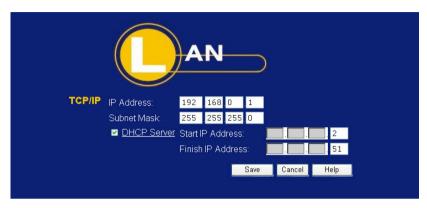

Figure 5: LAN Screen

#### Data - LAN Screen

| TCP/IP         |                                                                                                    |
|----------------|----------------------------------------------------------------------------------------------------|
| IP Address     | IP address for the Wireless Broadband Router, as seen from the local LAN. Use the default value unless the address is already in use or your LAN is using a different IP address range. In the latter case, enter an unused IP Address from within the range used by your LAN. |
| Subnet<br>Mask | The default value 255.255.255.0 is standard for small (class "C") networks. For other networks, use the Subnet Mask for the LAN segment to which the Wireless Broadband Router is attached (the same value as the PCs on that LAN segment).                                    |

#### DHCP Server

- If Enabled, the Wireless Broadband Router will allocate IP Addresses to PCs (DHCP clients) on your LAN when they start up. The default (and recommended) value is Enabled.
- If you are already using a DHCP Server, this setting must be Disabled, and the existing DHCP server must be re-configured to treat the Wireless Broadband Router as the default Gateway. See the following section for further details.
- The Start IP Address and Finish IP Address fields set the values used by the DHCP server when allocating IP Addresses to DHCP clients. This range also determines the number of DHCP clients supported.

See the following section for further details on using DHCP.

#### **DHCP**

#### What DHCP Does

A DHCP (Dynamic Host Configuration Protocol) **Server** allocates a valid IP address to a DHCP **Client** (PC or device) upon request.

- The client request is made when the client device starts up (boots).
- The DHCP Server provides the Gateway and DNS addresses to the client, as well as allocating an IP Address.
- The Wireless Broadband Router can act as a **DHCP server**.
- You must NOT have two (2) or more DHCP Servers on the same LAN segment. (If your LAN does not have other Routers, this means there must only be one (1) DHCP Server on your LAN.)

### Using the Wireless Broadband Router's DHCP Server

This is the default setting. The DHCP Server settings are on the *LAN* screen. On this screen, you can:

- Enable or Disable the Wireless Broadband Router's DHCP Server function.
- Set the range of IP Addresses allocated to PCs by the DHCP Server function

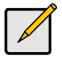

You can assign Fixed IP Addresses to some devices while using DHCP, provided that the Fixed IP Addresses are NOT within the range used by the DHCP Server.

### **Using another DHCP Server**

You can only use one (1) DHCP Server per LAN segment. If you wish to use another DHCP Server, rather than the Wireless Broadband Router's, the following procedure is required.

- Disable the DHCP Server feature in the Wireless Broadband Router. This setting is on the LAN screen.
- Configure the DHCP Server to provide the Wireless Broadband Router's IP Address as the *Default Gateway*.

### To Configure your PCs to use DHCP

This is the default setting for TCP/IP for all non-Server versions of Windows.

See *Chapter 4 - Client Configuration* for the procedure to check these settings.

# 3.6 Wireless Screen

The Wireless Broadband Router's settings must match the other Wireless stations.

Note that the Wireless Broadband Router will automatically accept 802.11b, 802.11g and 802.1n Draft, and no configuration is required for this feature.

To change the Wireless Broadband Router's default settings for the Wireless Access Point feature, use the *Wireless* link on the main menu to reach the *Wireless* screen. An example screen is shown below.

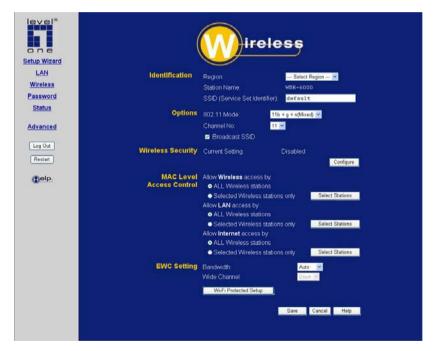

Figure 6: Wireless Screen

**Data - Wireless Screen** 

| Data Hilotoss Ociden |                                                                                                    |  |
|----------------------|----------------------------------------------------------------------------------------------------|--|
| Identification       |                                                                                                    |  |
| Region               | Select the correct domain for your location. It is your responsibility to ensure:                                                                                          |  |
|                      | That the Wireless Broadband Router is only used in domains for which is licensed.                                                                                          |  |
|                      | That you select the correct domain, so that only the legal channels for that domain can be selected.                                                                       |  |
| Station name         | This is the same as the "Device Name" for the Wireless Broadband Router.                                                                                                   |  |
| SSID                 | This is also called the "Network Name".                                                                                                    |  |
|                      | If using an ESS (Extended Service Set, with<br>multiple access points) this ID is called an<br>ESSID (Extended Service Set Identifier).                                    |  |
|                      | To communicate, all Wireless stations should use the same SSID/ESSID.                                                                                                    |  |
| Options              |                                                                                                    |  |
| 802.11 Mode          | Select the desired mode:                                                                                                    |  |
|                      | Off - If selected, the wireless function is disabled.                                                                                                    |  |
|                      | 802.11b + g + n - 802.11.g, 802.11b and 802.11n Wireless stations will be able to use the Wireless Broadband Router.                                                       |  |
| Channel No.          | Select the Channel you wish to use on your Wireless LAN.                                                                                                    |  |
|                      | If you experience interference (shown by lost connections and/or slow data transfers) you may need to experiment with different channels to see which channel is the best. |  |
|                      | If using multiple Access Points, adjacent Access<br>Points should use different Channels to reduce<br>interference.                                                        |  |

| Broadcast<br>SSID              | If enabled, the Wireless Broadband Router will broadcast its SSID. This allows PCs and other wireless stations to detect this Access Point and use the correct SSID.                                                                   |  |
|--------------------------------|----------------------------------------------------------------------------------------------------|--|
|                                | If disabled, PC users will have to manually enter the SSID and other details of the wireless interface before they can connect to this Access Point.                                                                                   |  |
| Wireless Seco                  | urity                                                                                                    |  |
| Current<br>Setting             | The current Wireless security is displayed. The default value is Disabled.                                                                                                    |  |
| Configure<br>Button            | Click this button to access the Wireless security subscreen, and view or change the settings. See the following section for details.                                                                                                   |  |
| MAC Level Ad                   | ccess Control                                                                                                    |  |
| Allow<br>Wireless<br>access by | Use this feature to determine which Wireless stations can use the Access Point. The options are:  • All Wireless Stations - All wireless stations can use the access point, provided they have the correct SSID and security settings. |  |
|                                | Selected Wireless stations only - Only selected wireless stations can use the Access Point. To select the required wireless stations, click the "Select Stations" button.                                                              |  |
| Allow LAN access by            | All Wireless Stations - All wireless stations can<br>use the access point to access your LAN.                                                                                                    |  |
| ·                              | Selected Wireless stations only - Only selected wireless stations access your LAN. To select the required wireless stations, click the "Select Stations" button.                                                                       |  |

| Allow<br>Internet<br>access by | <ul> <li>All Wireless Stations - All wireless stations can use the access point to access the Internet.</li> <li>Selected Wireless stations only - Only selected wireless stations use the access point to access the Internet. To select the required wireless stations, click the "Select Stations" button.</li> </ul> |
|--------------------------------|----------------------------------------------------------------------------------------------------|
| Select<br>Stations<br>Button   | Click this button to manage the trusted PC database.                                                                                                    |
| EWC Setting                    |                                                                                                    |
| Bandwidth                      | Select the desired bandwidth from the drop-down list.                                                                                                    |
| Wide<br>Channel                | Select the desired option as required.                                                                                                    |
| WPS Button                     | Click this button to access the WPS (Wi-Fi Protected Setup) sub-screen to change the settings.                                                                                                    |

# Wi-Fi Protected Setup

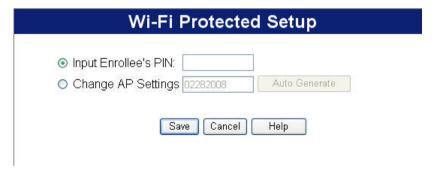

Figure 7: Wi-Fi Protected Screen

### Data - WPS Screen

| Wi-Fi Protected Setup   |                                                                                        |
|-------------------------|----------------------------------------------------------------------------------------|
| Input<br>Enrollee's PIN | Enter the PIN code to the client device.                                               |
| Change AP<br>Setting    | Click the <i>Auto generate</i> button to have the new pin code displayed in the field. |

## 3.7 Wireless Security

This screen is accessed by clicking the "Configure" button on the *Wireless* screen. There are 5 options for Wireless security:

- **Disabled** no data encryption is used.
- WEP data is encrypted using the WEP standard.
- WPA-PSK data is encrypted using the WPA-PSK standard.
   This is a later standard than WEP, and provides much better security than WEP. If all your Wireless stations support WPA-PSK, you should use WPA-PSK rather than WEP.
- WPA2-PSK This is a further development of WPA-PSK, and offers even greater security, using the AES (Advanced Encryption Standard) method of encryption.
- WPAM-PSK(Mixed) This method, sometimes called "Mixed Mode", allows clients to use EITHER WPA-PSK (with TKIP) OR WPA2-PSK (with AES).

#### **WEP Wireless Security**

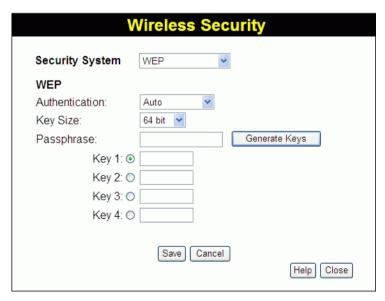

Figure 8: WEP

**Data - WEP Screen** 

| WEP Data Encryption |                                                                                                    |
|---------------------|----------------------------------------------------------------------------------------------------|
| Authentication      | Normally this can be left at the default value of "Auto". If that fails, select the appropriate value - "Open System" or "Shared Key." Check your wireless station's documentation to see what method to use. |
| Key Size            | Select the WEP Encryption level:                                                                                                    |
|                     | 64-bit (sometimes called 40-bit) encryption                                                                                                    |
|                     | 128-bit (sometimes called 104 bit) encryption                                                                                                    |
| Passphrase          | If desired, you can generate a key from a phrase, instead of entering the key value directly. Enter the desired phrase, and click the "Generate Keys" button.                                                 |
| Key                 | Select the key you wish to be the default. Transmitted data is ALWAYS encrypted using the Default Key; the other Keys are for decryption only.                                                                |
|                     | You must enter a <b>Key Value</b> for the <b>Default Key</b> .                                                                                                    |
| Key Value           | Enter the key value or values you wish to use. The <b>Key</b> is required, the other keys are optional. Other stations must have the same key.                                                                |

#### **WPA-PSK Wireless Security**

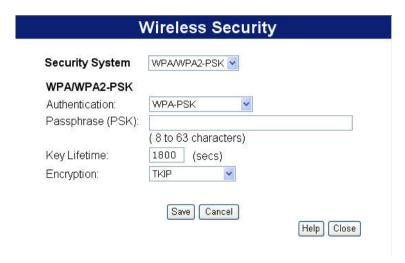

Figure 9: WPA-PSK

#### **Data - WPA-PSK Screen**

| Authentication      | WPA-PSK                                                                                                    |
|---------------------|----------------------------------------------------------------------------------------------------|
|                     | Like WEP, data is encrypted before transmission. WPA is more secure than WEP, and should be used if possible. WPA-PSK is the version of WPA, which does NOT require a Radius Server on your LAN. |
| Passphrase<br>(PSK) | Enter the PSK. Data is encrypted using a key derived from the network key. Other Wireless Stations must use the same network key. The PSK must be from 8 to 63 characters in length.             |
| Key Lifetime        | This determines how often the encryption key is changed. You can change the default value if desired.                                                                                            |
| Encryption          | The WPA-PSK standard allows different encryption methods to be used. Select the desired option. Wireless Stations must use the same encryption method.                                           |

#### **WPA2-PSK Wireless Security**

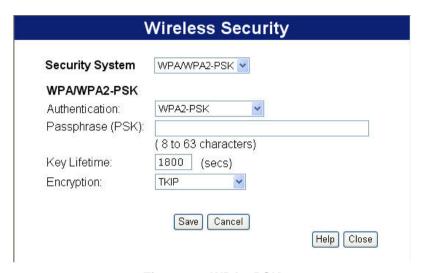

Figure 10: WPA2-PSK

#### Data - WPA2-PSK Screen

| Authentication      | WPA2-PSK                                                                                                    |
|---------------------|----------------------------------------------------------------------------------------------------|
|                     | This is a further development of WPA-PSK, and offers even greater security, using the AES (Advanced Encryption Standard) method of encryption.                                       |
| Passphrase<br>(PSK) | Enter the PSK. Data is encrypted using a key derived from the network key. Other Wireless Stations must use the same network key. The PSK must be from 8 to 63 characters in length. |
| Key Lifetime        | This determines how often the encryption key is changed. You can change the default value if desired.                                                                                |
| Encryption          | The WPA2-PSK standard allows different encryption methods to be used. Select the desired option. Wireless Stations must use the same encryption method.                              |

#### **WPAM-PSK Wireless Security**

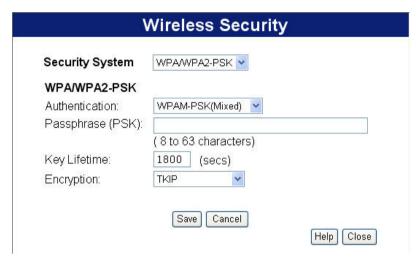

Figure 11: WPAM-PSK

#### Data - WPAM-PSK Screen

| Authentication      | WPAM-PSK                                                                                                    |
|---------------------|----------------------------------------------------------------------------------------------------|
|                     | This method, sometimes called "Mixed Mode", allows clients to use EITHER WPA-PSK (with TKIP) OR WPA2-PSK (with AES).                                                                               |
| Passphrase<br>(PSK) | Enter the PSK (network key). Data is encrypted using a key derived from the network key. Other Wireless Stations must use the same network key. The PSK must be from 8 to 63 characters in length. |
| Key Lifetime        | This determines how often the encryption key is changed. You can change the default value if desired.                                                                                              |
| Encryption          | The WPAM-PSK standard allows different encryption methods to be used. Select the desired option. Wireless Stations must use the same encryption method.                                            |

#### 3.8 Password Screen

The password screen allows you to assign a password to the Wireless Broadband Router.

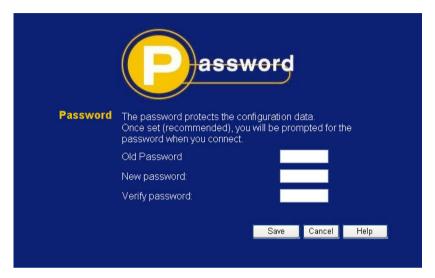

Figure 12: Password Screen

| Old Password    | Enter the existing password in this field. |
|-----------------|--------------------------------------------|
| New password    | Enter the new password here.               |
| Verify password | Re-enter the new password here.            |

You will be prompted for the password when you connect, as shown below.

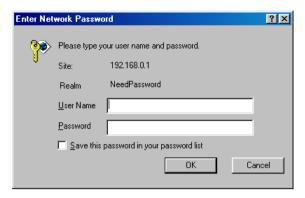

Figure 13: Password Dialog

- The "User Name" is always admin
- Enter the password for the Wireless Broadband Router, as set on the *Password* screen above.

## 4 PC Configuration

This Chapter details the PC Configuration required on the local ("Internal") LAN.

#### 4.1 Overview

For each PC, the following may need to be configured:

- TCP/IP network settings
- Internet Access configuration
- Wireless configuration

#### 4.2 Windows Clients

This section describes how to configure Windows clients for Internet access via the Wireless Broadband Router.

The first step is to check the PC's TCP/IP settings.

The Wireless Broadband Router uses the TCP/IP network protocol for all functions, so it is essential that the TCP/IP protocol be installed and configured on each PC.

#### **TCP/IP Settings - Overview**

If using the default Wireless Broadband Router settings, and the default Windows TCP/IP settings, no changes need to be made.

- By default, the Wireless Broadband Router will act as a DHCP Server, automatically providing a suitable IP Address (and related information) to each PC when the PC boots.
- For all non-Server versions of Windows, the default TCP/IP setting is to act as a DHCP client.

## If using a Fixed (specified) IP address, the following changes are required:

- The Gateway must be set to the IP address of the Wireless Broadband Router
- The DNS should be set to the address provided by your ISP.

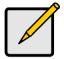

If your LAN has a Router, the LAN Administrator must re-configure the Router itself. Refer to *Chapter 8 - Advanced Setup* for details.

#### Checking TCP/IP Settings - Windows 2000:

- 1. Select Control Panel Network and Dial-up Connection.
- 2. Right click the *Local Area Connection* icon and select *Properties*. You should see a screen like the following:

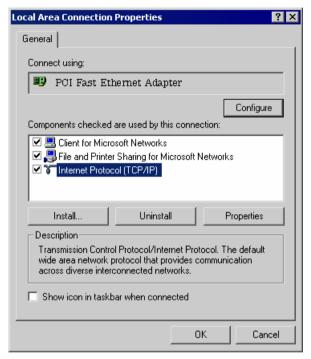

Figure 22: Network Configuration (Win 2000)

- 3. Select the TCP/IP protocol for your network card.
- 4. Click on the *Properties* button. You should then see a screen like the following.

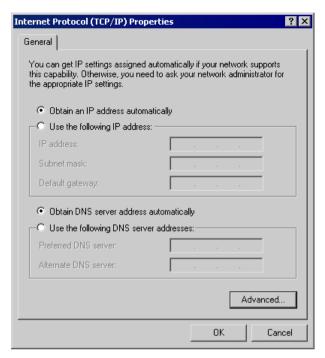

Figure 23: TCP/IP Properties (Win 2000)

5. Ensure your TCP/IP settings are correct, as described below.

#### **Using DHCP**

To use DHCP, select the radio button *Obtain an IP Address automatically*. This is the default Windows setting. **Using this is recommended**. By default, the Wireless Broadband Router will act as a DHCP Server.

Restart your PC to ensure it obtains an IP Address from the Wireless Broadband Router.

#### Using a fixed IP Address ("Use the following IP Address")

If your PC is already configured, check with your network administrator before making the following changes.

• Enter the Wireless Broadband Router's IP address in the *Default* gateway field and click *OK*. (Your LAN administrator can advise

- you of the IP Address they assigned to the Wireless Broadband Router.)
- If the DNS Server fields are empty, select Use the following DNS server addresses, and enter the DNS address or addresses provided by your ISP, then click OK.

#### **Checking TCP/IP Settings - Windows XP**

- 1. Select Control Panel Network Connection.
- 2. Right click the *Local Area Connection* and choose *Properties*. You should see a screen like the following:

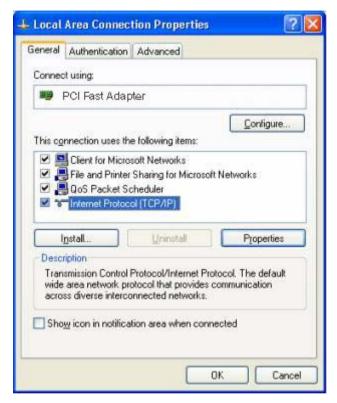

Figure 24: Network Configuration (Windows XP)

- 3. Select the TCP/IP protocol for your network card.
- 4. Click on the *Properties* button. You should then see a screen like the following.

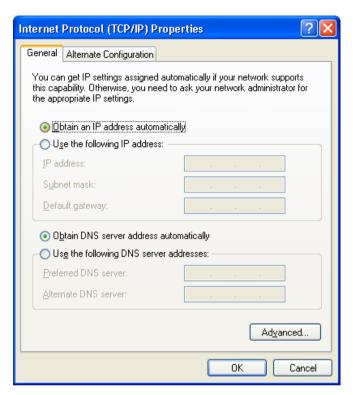

Figure 25: TCP/IP Properties (Windows XP)

5. Ensure your TCP/IP settings are correct.

#### **Using DHCP**

To use DHCP, select the radio button *Obtain an IP Address automatically*. This is the default Windows setting. **Using this is recommended**. By default, the Wireless Broadband Router will act as a DHCP Server.

Restart your PC to ensure it obtains an IP Address from the Wireless Broadband Router.

#### Using a fixed IP Address ("Use the following IP Address")

If your PC is already configured, check with your network administrator before making the following changes.

- In the *Default gateway* field, enter the Wireless Broadband Router's IP address and click *OK*. Your LAN administrator can advise you of the IP Address they assigned to the Wireless Broadband Router.
- If the DNS Server fields are empty, select Use the following DNS server addresses, and enter the DNS address or addresses provided by your ISP, then click OK.

#### **Internet Access**

To configure your PCs to use the Wireless Broadband Router for Internet access:

- Ensure that the DSL modem, Cable modem, or other permanent connection is functional.
- Use the following procedure to configure your Browser to access the Internet via the LAN, rather than by a Dial-up connection.

#### For Windows 2000

- 1. Select Start Menu Settings Control Panel Internet Options.
- Select the Connection tab, and click the Setup button.
- Select "I want to set up my Internet connection manually, or I want to connect through a local area network (LAN)" and click Next.
- Select "I connect through a local area network (LAN)" and click Next.
- 5. Ensure all of the boxes on the following Local area network Internet Configuration screen are **unchecked**.
- 6. Check the "No" option when prompted "Do you want to set up an Internet mail account now?".
- Click Finish to close the Internet Connection Wizard. Setup is now completed.

#### For Windows XP

- 1. Select Start Menu Control Panel Network and Internet Connections.
- 2. Select Set up or change your Internet Connection.
- 3. Select the *Connection* tab, and click the *Setup* button.
- 4. Cancel the pop-up "Location Information" screen.
- 5. Click Next on the "New Connection Wizard" screen.
- 6. Select "Connect to the Internet" and click Next.
- 7. Select "Set up my connection manually" and click Next.
- 8. Check "Connect using a broadband connection that is always on" and click *Next*.
- 9. Click *Finish* to close the New Connection Wizard. Setup is now completed.

#### **Accessing AOL**

To access AOL (America On Line) through the Wireless Broadband Router, the *AOL for Windows* software must be configured to use TCP/IP network access, rather than a dial-up connection. The configuration process is as follows:

- Start the AOL for Windows communication software. Ensure that it is Version 2.5, 3.0 or later. This procedure will not work with earlier versions.
- Click the Setup button.
- Select *Create Location*, and change the location name from "New Locality" to "Wireless Broadband Router".
- Click Edit Location. Select TCP/IP for the Network field. (Leave the Phone Number blank.)
- Click Save, then OK.
   Configuration is now complete.
- Before clicking "Sign On", always ensure that you are using the "Wireless Broadband Router" location.

#### 4.3 Macintosh Clients

From your Macintosh, you can access the Internet via the Wireless Broadband Router. The procedure is as follows.

- 1. Open the TCP/IP Control Panel.
- 2. Select Ethernet from the Connect via pop-up menu.
- 3. Select *Using DHCP Server* from the *Configure* pop-up menu. The DHCP Client ID field can be left blank.
- 4. Close the TCP/IP panel, saving your settings.

#### Note:

If using manually assigned IP addresses instead of DHCP, the required changes are:

- Set the Router Address field to the Wireless Broadband Router's IP Address.
- Ensure your DNS settings are correct.

#### 4.4 Linux Clients

To access the Internet via the Wireless Broadband Router, it is only necessary to set the Wireless Broadband Router as the "Gateway".

Ensure you are logged in as "root" before attempting any changes.

#### Fixed IP Address

By default, most UNIX installations use a fixed IP Address. If you wish to continue using a fixed IP Address, make the following changes to your configuration.

- Set your "Default Gateway" to the IP Address of the Wireless Broadband Router.
- Ensure your DNS (Name server) settings are correct.

#### To act as a DHCP Client (recommended)

The procedure below may vary according to your version of Linux and X -windows shell.

- 1. Start your X Windows client.
- 2. Select Control Panel Network
- Select the "Interface" entry for your Network card. Normally, this will be called "eth0".
- Click the Edit button, set the "protocol" to "DHCP", and save this data.
- 5. To apply your changes
  - Use the "Deactivate" and "Activate" buttons, if available.
  - OR, restart your system.

## 4.5 Other Unix Systems

To access the Internet via the Wireless Broadband Router:

- Ensure the "Gateway" field for your network card is set to the IP Address of the Wireless Broadband Router.
- Ensure your DNS (Name Server) settings are correct.

## 4.6 Wireless Station Configuration

This section applies to all Wireless stations wishing to use the Wireless Broadband Router's Access Point, regardless of the operating system which is used on the client.

To use the Wireless Access Point in the Wireless Broadband Router, each Wireless Station must have compatible settings, as follows:

| Mode                 | The mode must be set to <i>Infrastructure</i> (rather than Ad-hoc)                                                                                                    |
|----------------------|----------------------------------------------------------------------------------------------------|
|                      | Access points only operate in <i>Infrastructure</i> mode.                                                                                                    |
| SSID<br>(ESSID)      | This must match the value used on the Wireless Broadband Router. The default value is <b>Wireless</b> .                                                                 |
|                      | Note! The SSID is case sensitive.                                                                                                    |
| Wireless<br>Security | By default, Wireless security on the Wireless Broadband Router is disabled.                                                                                             |
|                      | If Wireless security remains disabled on the Wireless Broadband Router, all stations must have wireless security disabled.                                              |
|                      | If Wireless security is enabled on the Wireless<br>Router (either WEP or WPA-PSK, WPA2-PSK),<br>each station must use the same settings as the<br>Wireless ADLS Router. |

# 4.7 Wireless Configuration on Windows XP

If using Windows XP to configure the Wireless interface on your PC, the configuration procedure is as follows:

1. Open the Network Connections folder. (*Start - Settings - Network Connections*).

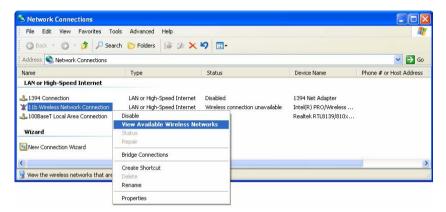

Figure 26: Network Connections (Windows XP)

- 2. Right-click the Wireless Network Connection, check that it is enabled (menu option says *Disable*, rather than *Enable*) and then select *View Available Wireless Networks*.
- You will then see a list of wireless networks.

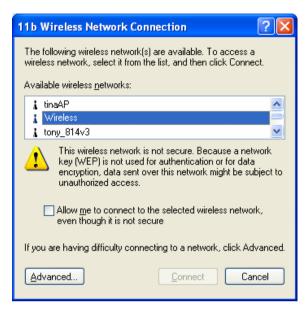

Figure 27 Wireless Networks (Windows XP)

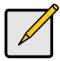

If the "Broadcast SSID" setting on the Wireless Broadband Router has been disabled, its SSID will NOT be listed.

See the following section "If the SSID is not listed" for details of dealing with this situation.

4. The next step depends on whether or not Wireless security has been enabled on the Wireless Broadband Router.

#### If Wireless Security is Disabled

If Wireless security on the Wireless Broadband Router is disabled, Windows will warn you that the Wireless network is not secure.

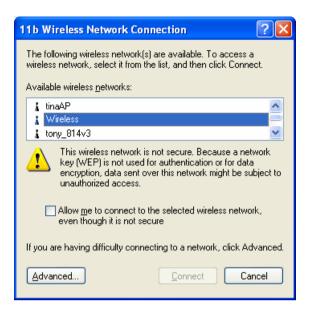

Figure 28 Insecure Wireless Network (Windows XP)

#### To connect:

- Check the checkbox Allow me to connect to the selected wireless network, even though it is not secure.
- The Connect button will then be available. Click the Connect button, and wait a few seconds for the connection to be established.

#### If using WEP Data Encryption

If WEP data encryption has been enabled on the Wireless Broadband Router, Windows will detect this, and show a screen like the following.

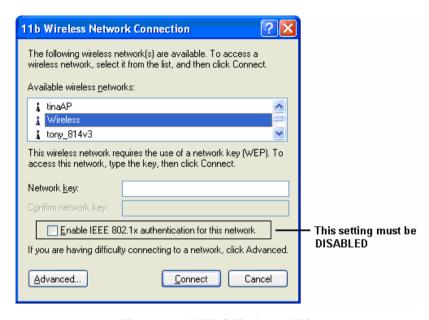

Figure 29: WEP (Windows XP)

#### To connect:

- Enter the WEP key, as set on the Wireless Broadband Router, in the Network Key field.
- Re-enter the WEP key into the Confirm Network key field.
- Disable the checkbox Enable IEEE 802.1x authentication for this network
- Click the Connect button.

If this fails, click the *Advanced* button, to see a screen like the following:

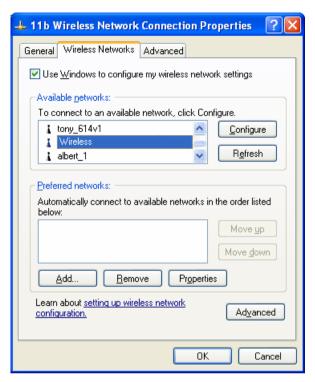

Figure 30: Advanced - Wireless Networks

Select the SSID for the Wireless Broadband Router, and click *Configure*, to see a screen like the following:

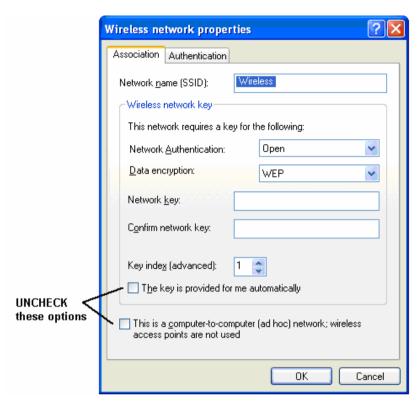

Figure 31: Wireless Network Properties - WEP

#### Configure this screen as follows:

- Set Network Authentication to match the Wireless Broadband Router. (If the setting on the Wireless Broadband Router is "Auto", then either Open or Shared can be used.)
- For Data Encryption, select WEP.
- For the Network key and Confirm network key, enter the default key value used on the Wireless Broadband Router. (Windows will determine if 64bit or 128bit encryption is used.)
- The Key index must match the default key index on the Wireless Broadband Router. The default value is 1.
- Ensure the options The key is provided for me automatically and This is a computer-to-computer (ad hoc) network are unchecked.

- · Click OK to save and close this dialog.
- This wireless network will now be listed in Preferred Networks on the screen below.

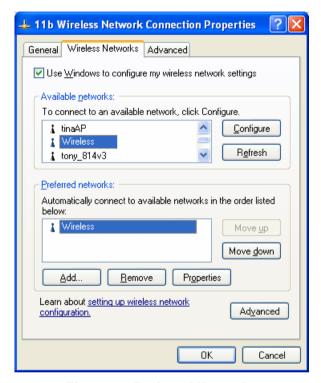

Figure 32: Preferred Networks

Click OK to establish a connection to the Wireless Broadband Router.

#### If using WPA-PSK Data Encryption

If WPA-PSK data encryption has been enabled on the Wireless Broadband Router, it does not matter which network is selected on the screen below. Just click the *Advanced* button.

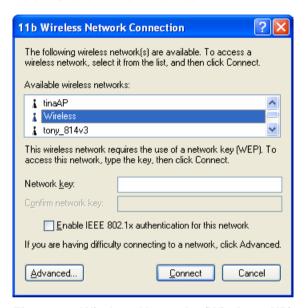

Figure 33: Wireless Networks (Windows XP)

You will then see a screen like the example below.

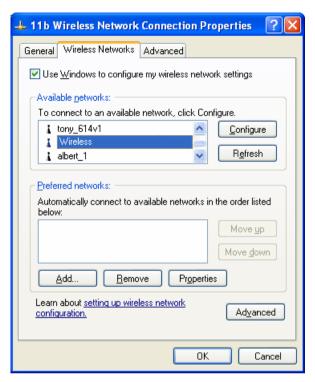

Figure 34: Advanced - Wireless Networks

Select the SSID for the Wireless Broadband Router, and click *Configure*, to see a screen like the following:

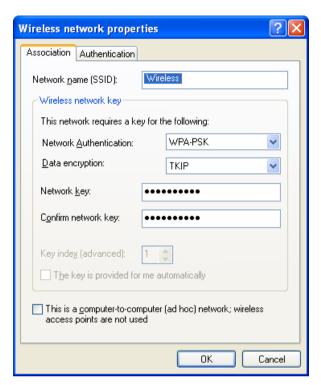

Figure 35: Wireless Network Properties- WPA-PSK

#### Configure this screen as follows:

- Set Network Authentication to WPA-PSK.
- For Data Encryption, select TKIP.
- For the *Network key* and *Confirm network key*, enter the network key (PSK) used on the Wireless Broadband Router.
- Ensure the option *This is a computer-to-computer (ad hoc)* network is unchecked.
- Click OK to save and close this dialog.
- This wireless network will now be listed in *Preferred Networks* on the screen below.

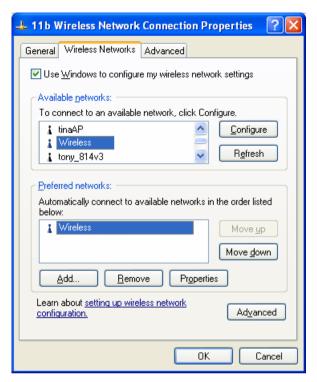

Figure 36: Preferred Networks

Click OK to establish a connection to the Wireless Broadband Router.

#### If the SSID is not listed

If the "Broadcast SSID" setting on the Wireless Broadband Router has been disabled, its SSID will NOT be listed on the screen below.

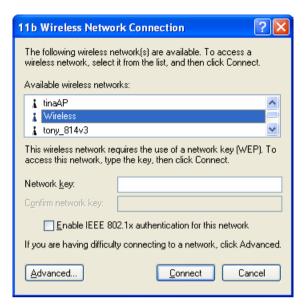

Figure 37: Wireless Networks (Windows XP)

In this situation, you need to obtain the SSID from your network administrator, and then follow this procedure:

 Click the Advanced button to see a screen like the example below.

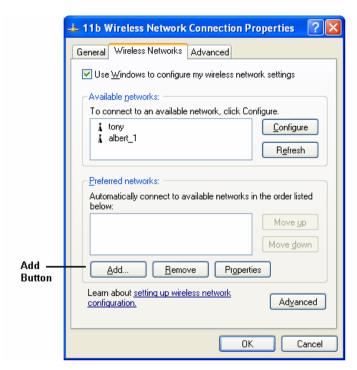

Figure 38: Unlisted Wireless Network

2. Click the *Add* button. You will see a screen like the example below.

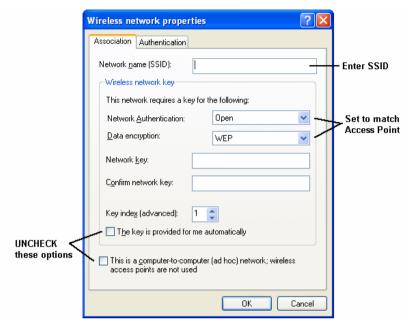

Figure 39: Add Wireless Network

- 3. Configure this screen as follows:
  - Enter the correct SSID, as used on the Wireless Broadband Router. Remember the SSID is case-sensitive, so be sure to match the case, not just the spelling.
  - Set Network Authentication and Data Encryption to match the Wireless Broadband Router.
  - If using data encryption (WEP or WPA-PSK), enter the key used on the Wireless Broadband Router. See the preceding sections for details of WEP and WPA-PSK.
  - Uncheck the options The key is provided for me automatically and This is a computer-to-computer (ad hoc) network.
  - Click OK to save and exit.

4. This wireless network will then be listed in *Preferred Networks* on the screen below.

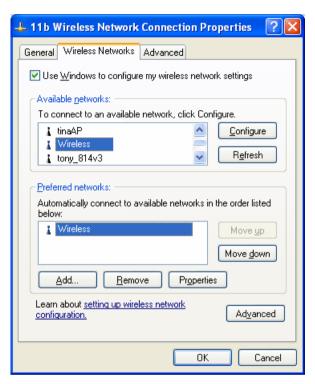

Figure 40: Preferred Networks

Click OK to establish a connection to the Wireless Broadband Router.

## 5 Status

This Chapter details the status of the Wireless Broadband Router.

#### 5.1 Status

Use the Status link on the main menu to view this screen.

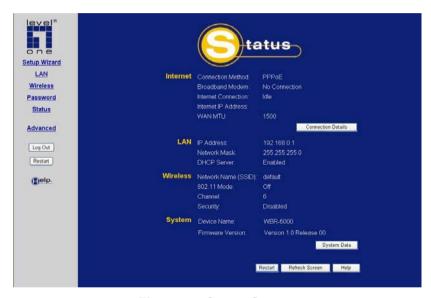

Figure 41: Status Screen

#### Data - Status Screen

| Internet               |                                                                                          |
|------------------------|------------------------------------------------------------------------------------------|
| Connection<br>Method   | Displays the current connection method, as set in the Setup Wizard.                      |
| Broadband<br>Modem     | This shows the status of the connection from the Wireless Router to the Broadband Modem. |
| Internet<br>Connection | Current connection status:                                                               |

|                        | Active                                                                                                    |
|------------------------|----------------------------------------------------------------------------------------------------|
|                        | • Idle                                                                                                    |
|                        | Failed                                                                                                    |
|                        | If there is an error, you can click the "Connection Details" button to find out more information.                                                                        |
| Internet IP<br>Address | This IP Address is allocated by the ISP (Internet Service Provider). If using a dynamic IP address, and no connection currently exists, this information is unavailable. |
| WAN MTU                | It displays the current value of MTU.                                                                                                    |
| LAN                    |                                                                                                    |
| IP Address             | The IP Address of the Wireless Broadband Router.                                                                                                    |
| Network Mask           | The Network Mask (Subnet Mask) for the IP Address above.                                                                                                    |
| DHCP Server            | This shows the status of the DHCP Server function. The value will be "Enabled" or "Disabled".                                                                            |
| Wireless               |                                                                                                    |
| Network Name<br>(SSID) | If using an ESS (Extended Service Set, with multiple access points) this ID is called an ESSID (Extended Service Set Identifier).                                        |
| 802.11 Mode            | The current mode, as set on the Wireless screen.                                                                                                    |
| Channel                | This shows the Channel currently used, as set on the Wireless screen.                                                                                                    |
| Security               | This indicates the current security settings for Wireless Connections.                                                                                                   |
| System                 |                                                                                                    |
| Device Name            | The current name of the Router. This name is also the "hostname" for users with a "@Home" type connection.                                                               |

| Firmware<br>Version   | The version of the current firmware installed.                                                    |
|-----------------------|---------------------------------------------------------------------------------------------------|
| Buttons               |                                                                                                   |
| Connection<br>Details | Click this button to open a sub-window and view a detailed description of the current connection. |
| System Data           | Display all system information in a sub-window.                                                   |
| Refresh Screen        | Update the data displayed on screen.                                                              |

#### 5.2 Connection Status - PPPoE

If using PPPoE (PPP over Ethernet), a screen like the following example will be displayed when the "**Connection Details**" button is clicked.

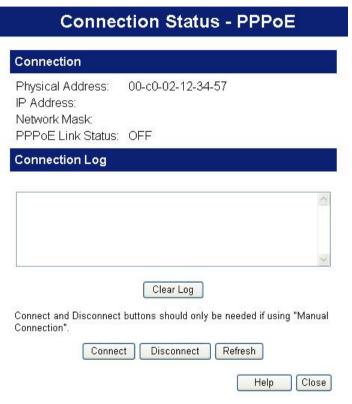

Figure 42: PPPoE Status Screen

#### Data - PPPoE Screen

| Connection          |                                                                                                    |
|---------------------|----------------------------------------------------------------------------------------------------|
| Physical<br>Address | The hardware address of this device, as seen by remote devices on the Internet. (This is different to the hardware address seen by devices on the local LAN.) |

| IP Address           | The IP Address of this device, as seen by Internet users. This address is allocated by your ISP (Internet Service Provider). |  |
|----------------------|----------------------------------------------------------------------------------------------------|--|
| Network Mask         | The Network Mask associated with the IP Address above.                                                                       |  |
| PPPoE Link<br>Status | This indicates whether or not the connection is currently established.                                                       |  |
|                      | If the connection does not exist, the     "Connect" button can be used to establish a     connection.                        |  |
|                      | If the connection currently exists, the     "Disconnect" button can be used to break     the connection.                     |  |
| Connection Log       |                                                                                                    |  |
| Connection Log       | The Connection Log shows status<br>messages relating to the existing<br>connection.                                          |  |
|                      | The most common messages are listed in the table below.                                                                      |  |
|                      | The "Clear Log" button will restart the Log,<br>while the Refresh button will update the<br>messages shown on screen.        |  |
| Buttons              |                                                                                                    |  |
| Connect              | If not connected, establish a connection to your ISP.                                                                        |  |
| Disconnect           | If connected to your ISP, hang up the connection.                                                                            |  |
| Clear Log            | Delete all data currently in the Log. This will make it easier to read new messages.                                         |  |
| Refresh              | Update the data on screen.                                                                                                   |  |

# **Connection Log Messages**

| Message                             | Description                                                                                                    |
|-------------------------------------|----------------------------------------------------------------------------------------------------|
| Connect on Demand                   | Connection attempt has been triggered by the "Connect automatically, as required" setting.                                        |
| Manual connection                   | Connection attempt started by the "Connect" button.                                                                               |
| Reset physical connection           | Preparing line for connection attempt.                                                                                            |
| Connecting to remote server         | Attempting to connect to the ISP's server.                                                                                        |
| Remote Server located               | ISP's Server has responded to connection attempt.                                                                                 |
| Start PPP                           | Attempting to login to ISP's Server and establish a PPP connection.                                                               |
| PPP up successfully                 | Able to login to ISP's Server and establish a PPP connection.                                                                     |
| Idle time-out reached               | The connection has been idle for the time period specified in the "Idle Time-out" field. The connection will now be terminated.   |
| Disconnecting                       | The current connection is being terminated, due to either the "Idle Time-out" above, or "Disconnect" button being clicked.        |
| Error: Remote<br>Server not found   | ISP's Server did not respond. This could be a Server problem, or a problem with the link to the Server.                           |
| Error: PPP<br>Connection failed     | Unable to establish a PPP connection with the ISP's Server. This could be a login problem (name or password) or a Server problem. |
| Error: Connection to<br>Server lost | The existing connection has been lost. This could be caused by a power failure, a link failure, or Server failure.                |

| Error: Invalid or<br>unknown packet<br>type | The data received from the ISP's Server could not be processed. This could be caused by data corruption (from a bad link), or the Server using a protocol which is not supported by this device. |
|---------------------------------------------|----------------------------------------------------------------------------------------------------|
|---------------------------------------------|----------------------------------------------------------------------------------------------------|

# 5.3 Connection Status - PPTP

If using PPTP (Peer-to-Peer Tunneling Protocol), a screen like the following example will be displayed when the "Connection Details" button is clicked.

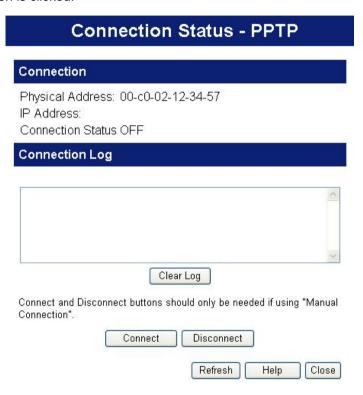

Figure 43: PPTP Status Screen

#### **Data - PPTP Screen**

| Connection          |                                                                                                    |
|---------------------|----------------------------------------------------------------------------------------------------|
| Physical<br>Address | The hardware address of this device, as seen by remote devices on the Internet. (This is different to the hardware address seen by devices on the local LAN.) |
| IP Address          | The IP Address of this device, as seen by Internet                                                                                                    |

|                   | users. This address is allocated by your ISP (Internet Service Provider).                                             |
|-------------------|----------------------------------------------------------------------------------------------------|
| Connection Status | This indicates whether or not the connection is currently established.                                                |
|                   | If the connection does not exist, the "Connect" button can be used to establish a connection.                         |
|                   | If the connection currently exists, the     "Disconnect" button can be used to break the     connection.              |
| Connection Log    |                                                                                                    |
| Connection<br>Log | The Connection Log shows status messages relating to the existing connection.                                         |
| ·                 | The "Clear Log" button will restart the Log,<br>while the Refresh button will update the<br>messages shown on screen. |
| Buttons           |                                                                                                    |
| Connect           | If not connected, establish a connection to your ISP.                                                                 |
| Disconnect        | If connected to your ISP, hang up the connection.                                                                     |
| Clear Log         | Delete all data currently in the Log. This will make it easier to read new messages.                                  |
| Refresh           | Update the data on screen.                                                                                            |

#### 5.4 Connection Status - L2TP

If using L2TP, a screen like the following example will be displayed when the "Connection Details" button is clicked.

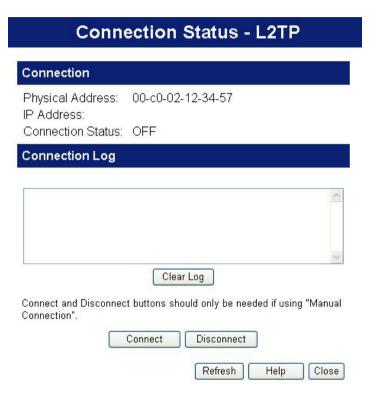

Figure 44: L2TP Status Screen

#### Data - L2TP Screen

| Connection          |                                                                                                    |
|---------------------|----------------------------------------------------------------------------------------------------|
| Physical<br>Address | The hardware address of this device, as seen by remote devices on the Internet. (This is different to the hardware address seen by devices on the local LAN.) |
| IP Address          | The IP Address of this device, as seen by Internet                                                                                                    |

|                   | users. This address is allocated by your ISP (Internet Service Provider).                                             |
|-------------------|----------------------------------------------------------------------------------------------------|
| Connection Status | This indicates whether or not the connection is currently established.                                                |
|                   | If the connection does not exist, the "Connect" button can be used to establish a connection.                         |
|                   | If the connection currently exists, the     "Disconnect" button can be used to break the     connection.              |
| Connection Log    |                                                                                                    |
| Connection<br>Log | The Connection Log shows status messages relating to the existing connection.                                         |
| ·                 | The "Clear Log" button will restart the Log,<br>while the Refresh button will update the<br>messages shown on screen. |
| Buttons           |                                                                                                    |
| Connect           | If not connected, establish a connection to your ISP.                                                                 |
| Disconnect        | If connected to your ISP, hang up the connection.                                                                     |
| Clear Log         | Delete all data currently in the Log. This will make it easier to read new messages.                                  |
| Refresh           | Update the data on screen.                                                                                            |

# 5.5 Connection Status - Telstra Big Pond

An example screen is shown below.

# Connection Physical Address: 00-c0-02-12-34-57 IP Address: Connection Status: Logged Out Connection Log Clear Log Connect and Disconnect buttons should only be needed if using "Manual Connection". Connect Disconnect Refresh Help Close

Figure 45: Telstra Big Pond Status Screen

# Data - Big Pond Screen

| Connection          |                                                                                                    |
|---------------------|----------------------------------------------------------------------------------------------------|
| Physical<br>Address | The hardware address of this device, as seen by remote devices. (This is different to the hardware address seen by devices on the local LAN.) |
| IP Address          | The IP Address of this device, as seen by Internet users. This address is allocated by your ISP (Internet Service Provider).                  |
| Connection          | This indicates whether or not the connection is                                                                                               |

| Status            | currently established.                                                                                                    |  |
|-------------------|----------------------------------------------------------------------------------------------------|--|
|                   | If the connection does not exist, the "Connect" button can be used to establish a connection.                                                         |  |
|                   | If the connection currently exists, the     "Disconnect" button can be used to break the     connection.                                              |  |
|                   | Normally, it is not necessary to use the<br>Connect and Disconnect buttons unless the<br>setting "Connect automatically, as required" is<br>disabled. |  |
| Connection Log    |                                                                                                    |  |
| Connection<br>Log | The Connection Log shows status messages relating to the existing connection.                                                                         |  |
|                   | The Clear Log button will restart the Log,<br>while the Refresh button will update the<br>messages shown on screen.                                   |  |
| Buttons           |                                                                                                    |  |
| Connect           | If not connected, establish a connection to Telstra Big Pond.                                                                                         |  |
| Disconnect        | If connected to Telstra Big Pond, terminate the connection.                                                                                           |  |
| Clear Log         | Delete all data currently in the Log. This will make it easier to read new messages.                                                                  |  |
| Refresh           | Update the data on screen.                                                                                                    |  |

# 5.6 Connection Details - SingTel RAS

If using the SingTel RAS access method, a screen like the following example will be displayed when the "Connection Details" button is clicked.

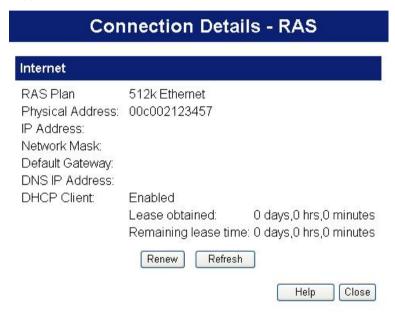

Figure 46: Connection Details - RAS

#### Data - RAS Screen

| Internet            |                                                                                                    |
|---------------------|----------------------------------------------------------------------------------------------------|
| RAS Plan            | The RAS Plan which is currently used.                                                                                                    |
| Physical<br>Address | The hardware address of this device, as seen by remote devices on the Internet. (This is different to the hardware address seen by devices on the local LAN.) |
| IP Address          | The IP Address of this device, as seen by Internet users. This address is allocated by your ISP (Internet Service Provider).                                  |
| Network             | The Network Mask associated with the IP Address                                                                                                    |

| Mask               | above.                                                                                                    |
|--------------------|----------------------------------------------------------------------------------------------------|
| Default<br>Gateway | The IP Address of the remote Gateway or Router associated with the IP Address above.                                                                                                    |
| DNS IP<br>Address  | The IP Address of the Domain Name Server which is currently used.                                                                                                    |
| DHCP Client        | This will show "Enabled" or "Disabled", depending on whether or not this device is functioning as a DHCP client.                                                                                                    |
|                    | If "Enabled" the "Remaining lease time" field indicates when the IP Address allocated by the DHCP Server will expire. The lease is automatically renewed on expiry; use the "Renew" button if you wish to manually renew the lease immediately.                                                                                                    |
| Buttons            |                                                                                                    |
| Release/           | This button is only useful if the IP address shown                                                                                                    |
| Renew              | <ul> <li>above is allocated automatically on connection.</li> <li>(Dynamic IP address). If you have a Fixed (Static) IP address, this button has no effect.</li> <li>If the ISP's DHCP Server has NOT allocated an IP Address for the Wireless Router, this button will say "Renew". Clicking the "Renew" button will attempt to re-establish the connection and obtain an IP Address from the ISP's DHCP Server.</li> <li>If an IP Address has been allocated to the Wireless Router (by the ISP's DHCP Server), this button will say "Release". Clicking the "Release" button will break the connection and</li> </ul> |
| Refresh            | <ul> <li>(Dynamic IP address). If you have a Fixed (Static) IP address, this button has no effect.</li> <li>If the ISP's DHCP Server has NOT allocated an IP Address for the Wireless Router, this button will say "Renew". Clicking the "Renew" button will attempt to re-establish the connection and obtain an IP Address from the ISP's DHCP Server.</li> <li>If an IP Address has been allocated to the Wireless Router (by the ISP's DHCP Server), this button will say "Release". Clicking the</li> </ul>                                                                                                    |

# 5.7 Connection Details - Other (e.g. Fixed Wireless)

If using the "Other (e.g. Fixed Wireless)" access method, a screen like the following example will be displayed when the "Connection Details" button is clicked.

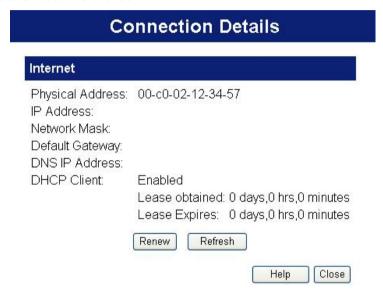

Figure 47: Connection Details - Other (e.g. Fixed Wireless)

Data - Fixed/Dynamic IP address Screen

| Internet            |                                                                                                    |
|---------------------|----------------------------------------------------------------------------------------------------|
| Physical<br>Address | The hardware address of this device, as seen by remote devices on the Internet. (This is different to the hardware address seen by devices on the local LAN.) |
| IP Address          | The IP Address of this device, as seen by Internet users. This address is allocated by your ISP (Internet Service Provider).                                  |

| Network<br>Mask    | The Network Mask associated with the IP Address above.                                                                                                    |  |
|--------------------|----------------------------------------------------------------------------------------------------|--|
| Default<br>Gateway | The IP Address of the remote Gateway or Router associated with the IP Address above.                                                                                                    |  |
| DNS IP<br>Address  | The IP Address of the Domain Name Server which is currently used.                                                                                                    |  |
| DHCP Client        | This will show "Enabled" or "Disabled", depending on whether or not this device is functioning as a DHCP client.                                                                                                    |  |
|                    | If "Enabled" the "Remaining lease time" field indicates when the IP Address allocated by the DHCP Server will expire. The lease is automatically renewed on expiry; use the "Renew" button if you wish to manually renew the lease immediately. |  |
| Buttons            | Buttons                                                                                                    |  |
| Release/<br>Renew  | This button is only useful if the IP address shown above is allocated automatically on connection. (Dynamic IP address). If you have a Fixed (Static) IP address, this button has no effect.                                                    |  |
|                    | If the ISP's DHCP Server has NOT allocated an IP Address for the Wireless Router, this button will say "Renew". Clicking the "Renew" button will attempt to re-establish the connection and obtain an IP Address from the ISP's DHCP Server.    |  |
|                    | If an IP Address has been allocated to the Wireless Router (by the ISP's DHCP Server), this button will say "Release". Clicking the "Release" button will break the connection and release the IP Address.                                      |  |
| Refresh            | Update the data shown on screen.                                                                                                    |  |

# **6 Advanced Features**

This Chapter explains when and how to use the Wireless Broadband Router's "Advanced" Features.

# 6.1 Overview

The following advanced features are provided:

- Internet:
  - Communication Applications
  - Special Applications
  - Multi-DMZ
- Access Control
- Dynamic DNS
- URL filter
- User Groups
- Options
- Schedule
- Virtual Servers
- WAN Port

# 6.2 Internet

This screen allows configuration of all advanced features relating to Internet access.

- Communication Applications
- Special Applications
- DMZ
- Multi-DMZ

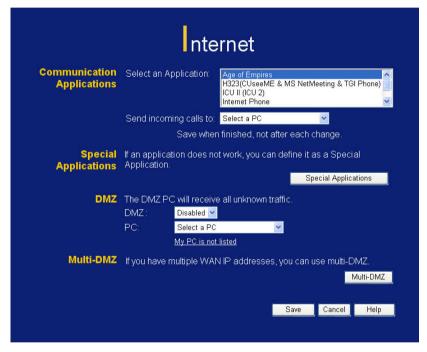

Figure 48: Internet Screen

# **Communication Applications**

Most applications are supported transparently by the Wireless Router. But sometimes it is not clear which PC should receive an incoming connection. This problem could arise with the *Communication Applications* listed on this screen.

If this problem arises, you can use this screen to set which PC should receive an incoming connection, as described below.

| Communication Applications |                                                                                                    |
|----------------------------|----------------------------------------------------------------------------------------------------|
| Select an<br>Application   | This lists applications which may generate incoming connections, where the destination PC (on your local LAN) is unknown. |
| Send incoming              | This lists the PCs on your LAN.                                                                                           |
| calls to                   | If necessary, you can add PCs manually,<br>using the "PC Database" option on the<br>advanced menu.                        |
|                            | For each application listed above, you can choose a destination PC.                                                       |
|                            | There is no need to "Save" after each change; you can set the destination PC for each application, then click "Save".     |

#### **Special Applications**

If you use Internet applications which use non-standard connections or port numbers, you may find that they do not function correctly because they are blocked by the Wireless Router's firewall. In this case, you can define the application as a "Special Application".

# **Special Applications Screen**

This screen can be reached by clicking the *Special Applications* button on the *Internet* screen.

You can then define your Special Applications. You will need detailed information about the application; this is normally available from the supplier of the application.

Also, note that the terms "Incoming" and "Outgoing" on this screen refer to traffic from the client (PC) viewpoint

# **Special Applications**

Special Applications can only be used by 1 user at any time.

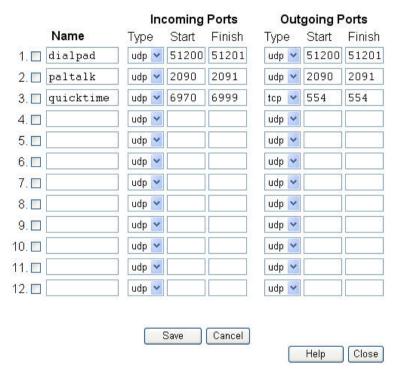

Figure 49: Special Applications Screen

**Data - Special Applications Screen** 

| Checkbox | Use this to Enable or Disable this Special Application as required. |
|----------|---------------------------------------------------------------------|
| Name     | Enter a descriptive name to identify this Special Application.      |

#### **Type** - Select the protocol (TCP or UDP) used Incoming when you receive data from the special **Ports** application or service. (Note: Some applications use different protocols for outgoing and incoming data). **Start** - Enter the beginning of the range of port numbers used by the application server, for data you receive. If the application uses a single port number, enter it in both the "Start" and "Finish" fields. Finish - Enter the end of the range of port numbers used by the application server, for data vou receive. Type - Select the protocol (TCP or UDP) used Outgoing when you send data to the remote system or **Ports** service. **Start** - Enter the beginning of the range of port numbers used by the application server, for data you send to it. If the application uses a single port number, enter it in both the "Start" and "Finish" fields. **Finish** - Enter the end of the range of port numbers used by the application server, for data you send to it. If the application uses a single port number, enter it in both the "Start" and "Finish" fields.

# **Using a Special Application**

- Configure the Special Applications screen as required.
- On your PC, use the application normally. Remember that only one (1) PC can use each Special application at any time. Also, when 1 PC is finished using a particular Special Application, there may need to be a "Time-out" before another PC can use the same Special Application. The "Time-out" period may be up to 3 minutes.

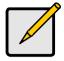

If an application still cannot function correctly, try using the "DMZ" feature.

#### **DMZ**

This feature, if enabled, allows the DMZ computer on your LAN to be exposed to all users on the Internet.

- The "DMZ" PC will receive all "Unknown" connections and data.
   This feature is normally used with applications which do not usually work when behind a Firewall.
- The DMZ PC is effectively outside the Firewall, making it more vulnerable to attacks. For this reason, you should only enable the DMZ feature when required.
- If Enabled, you must select the PC to be used as the "DMZ" PC.

#### Select the desired option

- Disabled DMZ is disabled.
- Enabled- The selected PC is a standard PC on your LAN, but it will receive any "unknown" connections and data, as described above.

#### Multi-DMZ

This feature is only available if your ISP has allocated you multiple Internet IP addresses.

If you have multiple Internet IP addresses, you can assign one DMZ PC for each Internet IP address.

- The "DMZ PC" will receive all "Unknown" connections and data received for the Internet IP address associated with it.
- All outgoing traffic from the DMZ PC will be assigned the WAN IP address associated with it, rather than the shared IP address on the WAN port. Note that ONLY the DMZ PC will use the WAN (Internet) IP address you enter on this screen.

# Multi-DMZ

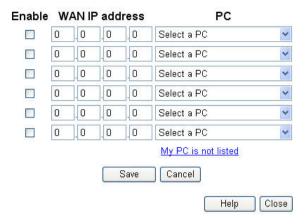

Figure 50: Multi-DMZ

To use this feature:

- Enter an IP address allocated to you by your ISP into the WAN IP address field.
- Select the PC to be the DMZ PC for traffic sent to this IP address.
- Enable this DMZ.

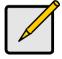

The "DMZ PC" is effectively outside the Firewall, making it more vulnerable to attacks. For this reason, you should only enable the DMZ feature when required.

# 6.3 Access Control

This feature is accessed by the *Access Control* link on the *Advanced* menu.

#### Overview

The Access Control feature allows administrators to restrict the level of Internet Access available to PCs on your LAN. With the default settings, everyone has unrestricted Internet access.

#### To use this feature:

- 1. Set the desired restrictions on the "Default" group. All PCs are in the "Default" group unless explicitly moved to another group.
- 2. Set the desired restrictions on the other groups ("Group 1", "Group 2", "Group 3" and "Group 4") as needed.
- 3. Assign PC to the groups as required.

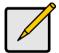

Restrictions are imposed by blocking "Services", or types of connections. All common Services are predefined.

If required, you can also define your own Services.

#### **Access Control Screen**

To view this screen, select the *Access Control* link on the Advanced menu.

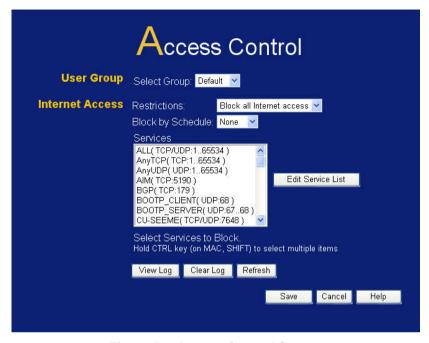

Figure 51: Access Control Screen

#### **Data - Access Control Screen**

| User Group   |                                                                                                    |
|--------------|----------------------------------------------------------------------------------------------------|
| Select Group | Select the desired Group. The screen will update to display the settings for the selected Group. Groups are named "Default", "Group 1", "Group 2", "Group 3" and "Group 4", and cannot be renamed. |

| Internet Access             |                                                                                                    |
|-----------------------------|----------------------------------------------------------------------------------------------------|
| Restrictions                | <ul> <li>None - Nothing is blocked. Use this to create the least restrictive group.</li> <li>Block all Internet access - All traffic via the WAN port is blocked. Use this to create the most restrictive group.</li> <li>Block selected Services - You can select which Services are to block. Use this to gain fine control over the Internet access for a group.</li> </ul> |
| Block by<br>Schedule        | If Internet access is being blocked, you can choose to apply the blocking only during scheduled times. (If access is not blocked, no Scheduling is possible, and this setting has no effect.)                                                                                                    |
| Services                    | This lists all defined Services. Select the Services you wish to block. To select multiple services, hold the CTRL key while selecting. (On the Macintosh, hold the SHIFT key rather than CTRL.)                                                                                                    |
| Edit Service<br>List Button | If you wish to define additional Services, or manage the Service list, click this button to open the "Services" screen.                                                                                                    |
| Buttons                     |                                                                                                    |
| Edit Service<br>List        | If you wish to define additional Services, or manage the Service list, click this button to open the "Services" screen.                                                                                                    |
| Save                        | Save the data on screen.                                                                                                    |
| Cancel                      | Reverse any changes made since the last "Save".                                                                                                    |
| View Log                    | Click this to open a sub-window where you can view the "Access Control" log. This log shows attempted Internet accesses which have been blocked by the Access Control feature.                                                                                                    |

| Clear Log | Click this to clear and restart the "Access Control" log, making new entries easier to read. |
|-----------|----------------------------------------------------------------------------------------------|
| Refresh   | Update the data on screen.                                                                   |

#### **Services Screen**

This screen is displayed when the *Edit Service List* button on the *Access Control* screen is clicked.

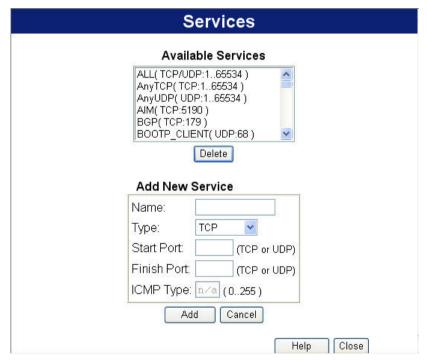

Figure 52: Access Control – Services

**Data - Services Screen** 

| Available Servi       | ces                                                                                                    |  |
|-----------------------|----------------------------------------------------------------------------------------------------|--|
| Available<br>Services | This lists all the available services.                                                                                                    |  |
| "Delete"<br>button    | Use this to delete any Service you have added. Pre-defined Services can not be deleted.                                                                                                    |  |
| Add New Servi         | ce                                                                                                    |  |
| Name                  | Enter a descriptive name to identify this service.                                                                                                    |  |
| Туре                  | Select the protocol (TCP, UDP, ICMP) used to the remote system or service.                                                                                                    |  |
| Start Port            | For TCP and UDP Services, enter the beginning of the range of port numbers used by the service. If the service uses a single port number, enter it in both the "Start" and "Finish" fields. |  |
| Finish Port           | For TCP and UDP Services, enter the end of the range of port numbers used by the service. If the service uses a single port number, enter it in both the "Start" and "Finish" fields.       |  |
| ICMP Type             | For ICMP Services, enter the type number of the required service.                                                                                                    |  |
| Buttons               | Buttons                                                                                                    |  |
| Delete                | Delete the selected service from the list.                                                                                                    |  |
| Save                  | Add a new entry to the Service list, using the data shown in the "Add New Service" area on screen.                                                                                          |  |
| Cancel                | Clear the " Add New Service " area, ready for entering data for a new Service.                                                                                                    |  |

# 6.4 Dynamic DNS

This free service is very useful when combined with the *Virtual Server* feature. It allows Internet users to connect to your Virtual Servers using a URL, rather than an IP Address.

This also solves the problem of having a dynamic IP address. With a dynamic IP address, your IP address may change whenever you connect, which makes it difficult to connect to you.

#### **DDNS Services work as follows:**

- You must register for the service at one of the listed DDNS Service providers.
- 2. After registration, use the Service provider's normal procedure to obtain your desired Domain name.
- 3. Enter your DDNS data on the Wireless Broadband Router's DDNS screen, and enable the DDNS feature.
- The Wireless Broadband Router will then automatically ensure that your current IP Address is recorded at the DDNS service provider's Domain Name Server.
- From the Internet, users will be able to connect to your Virtual Servers (or DMZ PC) using your Domain name, as shown on this screen.

#### **Dynamic DNS Screen**

Select *Advanced* on the main menu, then *Dynamic DNS*, to see a screen like the following:

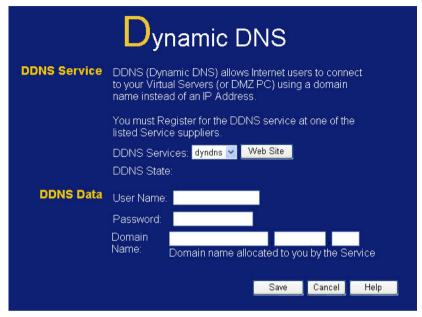

Figure 53: DDNS Screen

**Data - Dynamic DNS Screen** 

| DDNS Service       |                                                                                                    |
|--------------------|----------------------------------------------------------------------------------------------------|
| DDNS<br>Service    | Select the desired DDNS Service provider.                                                                                   |
| Web Site           | Click this button to open a new window and connect to the Web site of the selected DDNS service provider.                   |
| <b>DDNS Status</b> | This message is returned by the DDNS Server.                                                                                |
|                    | Normally, this message should be "Update successful"                                                                        |
|                    | If the message indicates some problem, you need to connect to the DDNS Service provider and correct this problem.           |
| DDNS Data          |                                                                                                    |
| User Name          | Enter your Username for the DDNS Service. (TZO.com uses your E-mail address.)                                               |
| Password/<br>Key   | Enter your current password for the DDNS Service. (TZO.com calls this a key.)                                               |
| Domain<br>Name     | Enter the domain name allocated to you by the DDNS Service. If you have more than one name, enter the name you wish to use. |

#### 6.5 URL Filter

If you want to limit access to certain sites on the Internet, you can use this feature. The URL filter will check each Web site access. If the address, or part of the address, is included in the block site list, access will be denied.

On the Advanced Internet screen, select the desired setting:

- Disable disable this feature.
- **Block Always** allow blocking all of the time, independent of the *Schedule* page.
- **Block By Schedule** block according to the settings on the *Schedule* page.

Click the **Configure URL Filter** button to open the URL Filter screen, allowing you to create or modify the filter strings which determine which sites will be blocked.

The *URL Filter* screen is displayed when the **Configure URL Filter** button on the *Advanced Internet* screen is clicked.

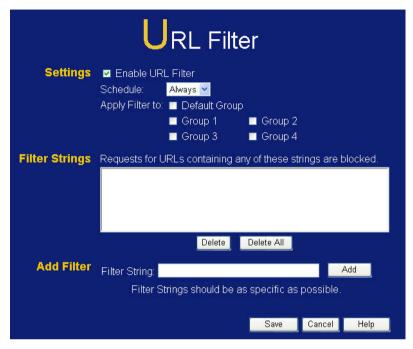

Figure 54: URL Filter Screen

#### Data - URL Filter Screen

| Current Filter Strings |                                                                                                    |
|------------------------|----------------------------------------------------------------------------------------------------|
| Filter<br>Strings      | <ul> <li>The list contains the current list of items to block.</li> <li>To add to the list, use the "Add" option below.</li> <li>To delete an entry, select it and click <b>Delete</b> button.</li> </ul> |
|                        | To delete all entries, click the <b>Delete All</b> button.                                                                                                    |
| Add Filter<br>String   | To add to the current list, type the word or domain name you want to block into the field provided, then click the <b>Add</b> button.                                                                     |
|                        | Filter strings should be as specific as possible. Otherwise, you may block access to many more sites than intended.                                                                                       |

# 6.6 User Groups

User Groups are used by the **Access Control** and the **URL Filter** features.

- Groups are pre-named "Default", "Group 1", "Group 2", "Group 3" and "Group 4", and cannot be renamed.
- All PCs are in the "Default" group, unless moved to another group.
- A PC can be a member of 1 group only.
- PCs must be in the "PC Database". If required, you can manually add PCs to the PC Database, using the PC Database option on the Administration menu.

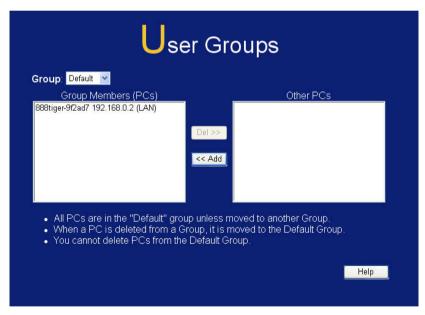

Figure 55: User Groups Screen

#### **Data - User Groups Screen**

| Group            | Select the desired Group. The screen will update to display the PCs for the selected Group.                                                                                                    |
|------------------|----------------------------------------------------------------------------------------------------|
| Group<br>Members | This lists all PCs, which are currently members of the selected group.                                                                                                    |
| Other PCs        | This lists all other PCs – those, which are not currently members of the selected group.                                                                                                    |
| Del >>           | Use this button to remove members from the current Group. Select the members you wish to delete from this group, and click this button. (Members can not be deleted from the "Default" group.)                               |
| << Add           | Use this button to add members to the current Group. In the "Other PCs" list, select the members you wish to add to this group, and click this button. The PCs will be moved from their existing group to the current group. |

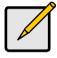

PCs not assigned to any group will be in the "Default" group.
PCs deleted from any other Group will be added to the "Default" group.

# 6.7 Options

This screen allows advanced users to enter or change a number of settings. For normal operation, there is no need to use this screen or change any settings.

An example *Options* screen is shown below.

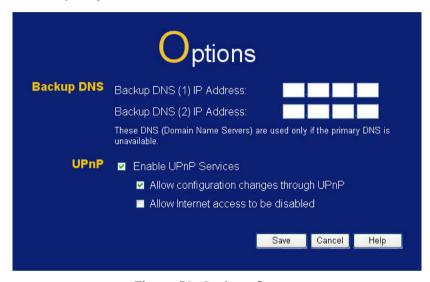

Figure 56: Options Screen

**Data - Options Screen** 

| Backup DNS                  |                                                                                                    |
|-----------------------------|----------------------------------------------------------------------------------------------------|
| IP Address                  | Enter the IP Address of the DNS (Domain Name Servers) here. These DNS will be used only if the primary DNS is unavailable.                 |
| UPnP                        |                                                                                                    |
| Enable UPnP<br>Services     | <ul> <li>UPnP (Universal Plug and Play) allows<br/>automatic discovery and configuration of<br/>equipment attached to your LAN.</li> </ul> |
|                             | <ul> <li>If Enabled, this device will be visible via<br/>UPnP.</li> </ul>                                                                  |
|                             | <ul> <li>If Disabled, this device will not be visible via<br/>UPnP.</li> </ul>                                                             |
| Allow<br>Configuration      | If checked, then UPnP users can change the configuration.                                                                                  |
| oomigaradom.                | <ul> <li>If Disabled, UPnP users can only view the configuration.</li> </ul>                                                               |
| Allow Internet access to be | If checked, then UPnP users can disable<br>Internet access via this device.                                                                |
| disabled                    | <ul> <li>If Disabled, UPnP users can NOT disable<br/>Internet access via this device.</li> </ul>                                           |

# 6.8 Schedule

This Schedule can be used for the URL filter.

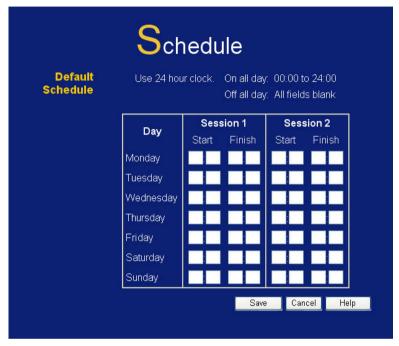

Figure 57: Schedule Screen

#### **Data - Schedule Screen**

| Default Schedule |                                                                                                   |
|------------------|---------------------------------------------------------------------------------------------------|
| Day              | Each day of the week can scheduled independently.                                                 |
| Session 1        | Two (2) separate sessions or periods can be defined. Session 2 can be left blank if not required. |
| Session 2        |                                                                                                   |
| Start            | Enter the start using a 24 hr clock.                                                              |
| Finish           | Enter the finish time using a 24 hr clock.                                                        |

# 6.9 Virtual Servers

This feature, sometimes called *Port Forwarding*, allows you to make Servers on your LAN accessible to Internet users. Normally, Internet users would not be able to access a server on your LAN because:

- Your Server does not have a valid external IP Address.
- Attempts to connect to devices on your LAN are blocked by the firewall in this device.

The "Virtual Server" feature solves these problems and allows Internet users to connect to your servers, as illustrated below.

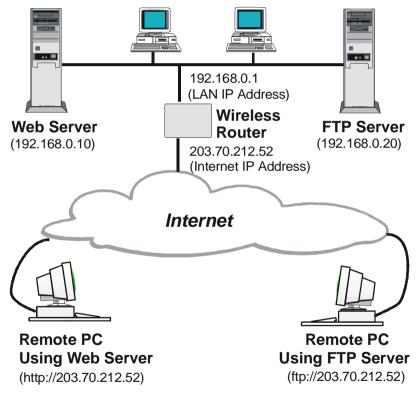

Figure 58: Virtual Servers

### **IP Address seen by Internet Users**

Note that, in this illustration, both Internet users are connecting to the same IP Address, but using different protocols.

To Internet users, all virtual Servers on your LAN have the same IP Address. This IP Address is allocated by your ISP.

This address should be static, rather than dynamic, to make it easier for Internet users to connect to your Servers.

However, you can use the *DDNS (Dynamic DNS)* feature to allow users to connect to your Virtual Servers using a URL, instead of an IP Address.

#### **Virtual Servers Screen**

- The "Virtual Servers" feature allows Internet Users to access PCs on your LAN.
- The PCs must be running the appropriate Server Software.
- For Internet Users, ALL of your Servers have the same IP address. This IP address is allocated by your ISP.
- To make it easier for Internet users to connect to your Servers, you can use the "DDNS" feature. This allows Internet users to connect to your Servers with a URL, rather than an IP address. This technology works even if your ISP allocates dynamic IP addresses (IP address is allocated upon connection, so it may change each time you connect).

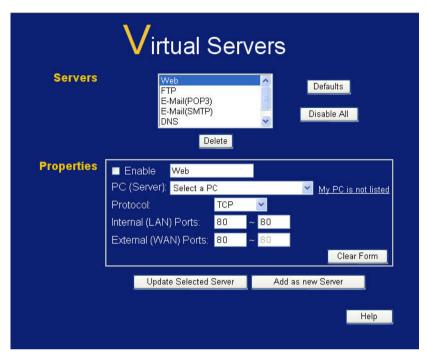

Figure 59: Virtual Servers Screen

#### **Data - Virtual Servers Screen**

| Servers    |                                                                                                    |
|------------|----------------------------------------------------------------------------------------------------|
| Servers    | This lists a number of common Server types. If the desired Server type is not listed, you can create a Firewall Rule to achieve the same effect as the Virtual Server function. |
| Properties |                                                                                                    |
| Enable     | Use this to Enable or Disable support for this Server, as required.                                                                                                    |
|            | If Enabled, you must select the PC to which this traffic will be sent.                                                                                                    |
| PC(Server) | Select the PC for this Server. The PC must be running the appropriate Server software.                                                                                          |

|                              | T                                                                                                    |
|------------------------------|----------------------------------------------------------------------------------------------------|
| Protocol                     | Select the protocol (TCP, UDP, TCP/ UDP) used by the Server.                                                                                                    |
| Internal Ports               | Enter the range of internal port numbers.                                                                                                    |
| <b>External Ports</b>        | Enter the range of external port numbers.                                                                                                    |
| Buttons                      |                                                                                                    |
| Defaults                     | This will delete any Servers you have defined, and set the pre-defined Servers to use their default port numbers.                                                  |
| Disable All                  | This will cause the "Enable" setting of all Virtual Servers to be set OFF.                                                                                         |
| Update<br>Selected<br>Server | Update the current Virtual Server entry, using the data shown in the "Properties" area on screen.                                                                  |
| Add as new<br>Server         | Add a new entry to the Virtual Server list, using the data shown in the "Properties" area on screen. The entry selected in the list is ignored, and has no effect. |
| Delete                       | Delete the current Virtual Server entry. Note that the pre-defined Servers can not be deleted. Only Servers you have defined yourself can be deleted.              |
| Clear Form                   | Clear all data from the "Properties" area, ready for input of a new Virtual Server entry.                                                                          |

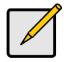

For each entry, the PC must be running the appropriate Server software.

# **Defining your own Virtual Servers**

If the type of Server you wish to use is not listed on the *Virtual Servers* screen, you can define and manage your own Servers:

Create a new

1. Click "Clear Form"

Server:

- 2. Enter the required data, as described above.
- 3. Click "Add".
- 4. The new Server will now appear in the list.

Modify (Edit) a Server:

- Select the desired Server from the list
- 2. Make any desired changes (for example, change the Enable/Disable setting).
- 3. Click "Update Selected Server" to save changes to the selected Server.

Delete a Server:

- 1. Select the entry from the list.
- Click "Delete".

**Note:** You can only delete Servers you have defined. Pre-defined Server cannot be deleted.

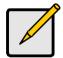

From the Internet, ALL Virtual Servers have the IP Address allocated by your ISP.

### **Connecting to the Virtual Servers**

Once configured, anyone on the Internet can connect to your Virtual Servers. They must use the Internet IP Address (the IP Address allocated to you by your ISP).
e.g.

http://203.70.212.52 ftp://203.70.212.52

It is more convenient if you are using a Fixed IP Address from your ISP, rather than Dynamic. However, you can use the *Dynamic DNS* feature to allow users to connect to your Virtual Servers using a URL, rather than an IP Address.

## 6.10 WAN Port

The WAN Port option is on the Advanced menu.

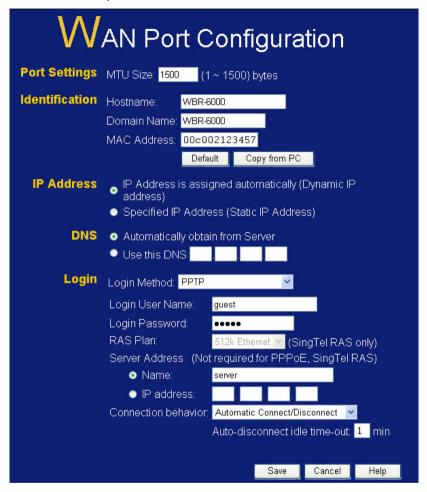

Figure 60: WAN Port Screen

### Data - WAN Port Screen

| Data - WAIN I OIT OCICEII |                                                                                                    |
|---------------------------|----------------------------------------------------------------------------------------------------|
| Port Settings             |                                                                                                    |
| MTU Size                  | MTU (Maximum Transmission Unit) value<br>should only be changed if advised to do so by<br>Technical Support.                                                               |
|                           | Enter a value between 1 and 1500.                                                                                                    |
|                           | This device will still auto-negotiate with the remote server, to set the MTU size. The smaller of the 2 values (auto-negotiated, or entered here) will be used.            |
|                           | For direct connections (not PPPoE or PPTP),<br>the MTU used is always 1500.                                                                                                |
| Identification            |                                                                                                    |
| Hostname                  | Normally, there is no need to change the default name, but if your ISP requests that you use a particular Hostname, enter it here.                                         |
| Domain<br>Name            | If your ISP provided a domain name, enter it here.<br>Otherwise, this may be left blank.                                                                                   |
| MAC Address               | Also called <i>Network Adapter Address</i> or <i>Physical Address</i> . This is a low-level identifier, as seen from the WAN port.                                         |
|                           | Normally there is no need to change this, but some ISPs require a particular value, often that of the PC initially used for Internet access.                               |
|                           | You can use the <i>Copy from PC</i> button to copy your PC's address into this field, the <i>Default</i> button to insert the default value, or enter a value directly.    |
| IP Address                |                                                                                                    |
| Automatic                 | Also called Dynamic IP Address. This is the default, and the most common.  Leave this selected if your ISP allocates an IP Address to the Wireless Router upon connection. |

| Specified IP<br>Address         | Also called Static IP Address. Select this if your ISP has allocated you a fixed IP Address. If this option is selected, the following data must be entered.  IP Address The IP Address allocated by the ISP.  Network Mask (Not required for PPPoE) This is also supplied by your ISP. It must be compatible with the IP Address above.  Gateway (Not required for PPPoE) The address of the router or gateway, as supplied by your ISP. |
|---------------------------------|----------------------------------------------------------------------------------------------------|
| DNS                             | 11 33                                                                                                    |
|                                 |                                                                                                    |
| Automatically obtain from Serve | The DNS (Domain Name Server) address will be obtained automatically from your ISP's server.  Note that if using a fixed IP address, with no login (login is set to "None"), then no Server is used, so this option cannot be used.                                                                                                    |
| Use this DNS                    | If this option is selected, you must enter the IP address of the DNS (Domain Name Server) you wish to use.                                                                                                    |

| Login              |                                                                                                    |
|--------------------|----------------------------------------------------------------------------------------------------|
| Login Method       | If your ISP does not use a login method (username, password) for Internet access, leave this at the default value <b>None (Direct connection)</b> . Otherwise, check the documentation from your ISP, select the login method used, and enter the required data.                                                        |
|                    | PPPoE - this is the most common login<br>method, widely used with DSL modems.<br>Normally, your ISP will have provided some<br>software to connect and login. This software is<br>no longer required, and should not be used.                                                                                           |
|                    | PPPoE (Unnumbered IP) - this can only be used if your ISP supports this system, and has allocated you multiple IP addresses. If selected, you must also select "Specified IP Address" above and enter one of the IP addresses allocated to you by your ISP. The other IP addresses must be assigned to PCs on your LAN. |
|                    | PPTP - this is mainly used in Europe. You need to know the PPTP Server address as well as your name and password.                                                                                                    |
|                    | Big Pond Cable - for Australia only.                                                                                                    |
|                    | SingTel RAS - for Singapore only.                                                                                                    |
|                    | L2TP - this is not widely used. You need to<br>know the PPTP Server address as well as your<br>name and password.                                                                                                    |
| Login User<br>Name | The User Name (or account name) provided by your ISP.                                                                                                    |
| Login<br>Password  | Enter the password for the login name above.                                                                                                    |
| RAS Plan           | For SingTel customers only, select the RAS plan you are on.                                                                                                    |

| Server<br>Address                     | This is not required for PPPoE or SingTel RAS.                                                                                                    |
|---------------------------------------|----------------------------------------------------------------------------------------------------|
|                                       | For PPTP, L2TP and BPA, enter the Server address as provided by your ISP.                                                                                                    |
| Connection                            | Select the desired option:                                                                                                    |
| Behavior                              | Automatic Connect/Disconnect     An Internet connection is automatically made when required, and disconnected when idle for the time period specified by the "Autodisconnect Idle Time-out".                                                                              |
|                                       | Manual Connect/Disconnect     You must manually establish and terminate the connection.                                                                                                    |
|                                       | Keep alive (maintain connection)     The connection will never be disconnected by this device. If disconnected by your ISP, the connection will be re-established immediately. (However, this does not ensure that your Internet IP address will remain unchanged.)       |
| Auto-<br>disconnect<br>Idle time-out  | This field has no effect unless using the <b>Automatic Connect/Disconnect</b> setting. If using this setting, enter the desired idle timeout period (in minutes). After the connection to your ISP has been idle for this time period, the connection will be terminated. |
| Buttons                               |                                                                                                    |
| Default                               | Inserts the default MAC address into the MAC address field. You must click "Save" to actually change the address used.                                                                                                    |
| Copy from PC                          | Inserts the MAC address from your PC into the MAC address field. You must click "Save" to actually change the address used.                                                                                                    |
| Save                                  | Save your changes to the Broadband Router.                                                                                                    |
| Cancel                                | Reverse any changes made since the last "Save".                                                                                                    |
| · · · · · · · · · · · · · · · · · · · |                                                                                                    |

# 7 Advanced Administration

This Chapter explains the settings available via the "Administration" section of the menu.

# 7.1 Overview

Normally, it is not necessary to use these screens, or change any settings. These screens and settings are provided to deal with non-standard situations, or to provide additional options for advanced users. The available settings and features are:

**PC Database** This is the list of PCs shown when you select the

"DMZ PC" or a "Virtual Server". This database is maintained automatically, but you can add and delete entries for PCs which use a Fixed (Static)

IP Address.

**Config File** Backup or restore the configuration file for the

Wireless Broadband Router. This file contains all

the configuration data.

**Logs** View or clear all logs, set E-Mailing of log files

and alerts.

**Diagnostics** Perform a Ping or DNS Lookup.

**QoS** Quality of Service settings.

**Remote Admin** Allow settings to be changed from the Internet.

**Routing** Only required if your LAN has other Routers or

Gateways.

**Security** Firewall and other security-related settings.

Normally, the default settings do not need to be

changed.

**Upgrade** Upgrade the Firmware (software) installed in

**Firmware** your Wireless Broadband Router.

## 7.2 PC Database

The PC Database is used whenever you need to select a PC (e.g. for the "DMZ" PC). It eliminates the need to enter IP addresses. Also, you do not need to use fixed IP addresses on your LAN.

#### PC Database Screen

An example **PC Database** screen is shown below.

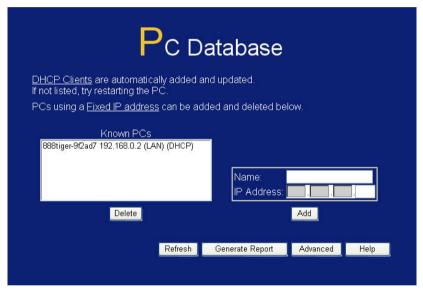

Figure 61: PC Database

- PCs which are "DHCP Clients" are automatically added to the database, and updated as required.
- By default, non-Server versions of Windows act as "DHCP Clients"; this setting is called "Obtain an IP Address automatically".
- The Wireless Router uses the "Hardware Address" to identify each PC, not the name or IP address. The "Hardware Address" can only change if you change the PC's network card or adapter.

 This system means you do NOT need to use Fixed (static) IP addresses on your LAN. However, you can add PCs using Fixed (static) IP Addresses to the PC database if required.

**Data - PC Database Screen** 

|                    | ·                                                                                                    |
|--------------------|----------------------------------------------------------------------------------------------------|
| Known PCs          | This lists all current entries (PCs or network devices).                                                                                                    |
| Name               | If adding a new PC to the list, enter its name here. It is best if this matches the PC's "hostname".                                                                                                    |
| IP Address         | If adding a new PC to the list, enter the IP Address of the PC here. The PC will be sent a "ping" to determine its hardware address. If the PC is not available (not connected, or not powered On) you will not be able to add it. |
| Buttons            |                                                                                                    |
| Add                | This will add the new PC to the list. The PC will be sent a "ping" to determine its hardware address. If the PC is not available (not connected, or not powered On) you will not be able to add it.                                |
| Delete             | Delete the selected PC from the list. This should be done in 2 situations:  The PC has been removed from your LAN.  The entry is incorrect.                                                                                        |
| Refresh            | Update the data on screen.                                                                                                    |
| Generate<br>Report | Display a read-only list showing full details of all entries in the PC database.                                                                                                    |
| Advanced           | Click this to view the advanced "PC Database" screen.                                                                                                    |

#### **Advanced PC Database**

This screen is displayed if the "Advanced" button on the *PC Database* is clicked. It provides more control than the standard *PC Database* screen.

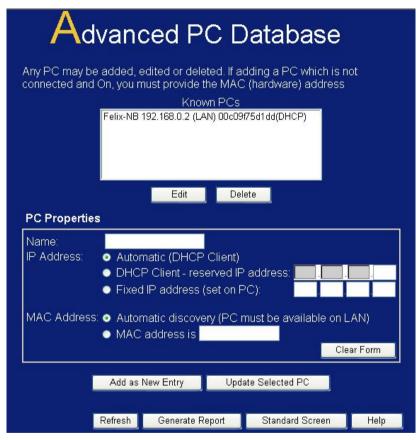

Figure 62: Advanced PC Database

| Data – Advanced PC Database Screen |                                                                                                    |  |
|------------------------------------|----------------------------------------------------------------------------------------------------|--|
| Known PCs                          | This lists all current entries. Data displayed is <i>name</i> ( <i>IP Address</i> ) <i>type</i> . The "type" indicates whether the PC is connected to the LAN.                                                                                                    |  |
| Edit                               | Use this to change the data for the selected PC in the list. The data for the selected PC will then be shown in the "Properties" area, where it may be edited. (Click "Update" to save any changes.)                                                                                                    |  |
| Delete                             | Use this to Delete the selected PC from the list. This should be done in 2 situations:  The PC has been removed from your LAN.  The entry is incorrect.                                                                                                    |  |
| PC Properties                      | · · · · · · · · · · · · · · · · · · ·                                                                                                    |  |
| Name                               | If adding a new PC to the list, enter its name here. It is best if this matches the PC's "hostname".                                                                                                    |  |
| IP Address                         | <ul> <li>Automatic - The PC is set to be a DHCP client (Windows: "Obtain an IP address automatically"). The Wireless Router will allocate an IP address to this PC when requested to do so. The IP address could change, but normally won't.</li> <li>DCHP Client - Reserved IP Address - Select this if the PC is set to be a DCHP client, and you wish to guarantee that the Wireless Router will always allocate the same IP Address to this PC. Enter the required IP address. Only the last field is required; the other fields must match the Wireless Router's IP address.</li> <li>Fixed IP Address - Select this if the PC is using a Fixed (Static) IP address. Enter the IP address allocated to the PC. (The PC must be configured to use this IP address.)</li> </ul> |  |

| MAC<br>Address        | Select the appropriate option     Automatic discovery - Select this to have the Wireless Router contact the PC and find its MAC address. This is only possible if the PC is connected to the LAN and powered On.      MAC is - Enter the MAC address on the PC. The MAC address is also called the "Hardware Address", "Physical Address", or "Network Adapter Address". The Broadband Router uses this to provide a unique identifier for each PC. Because of this, the MAC address can NOT be left blank. |  |
|-----------------------|----------------------------------------------------------------------------------------------------|--|
| Buttons               | Buttons                                                                                                    |  |
| Add as New<br>Entry   | Add a new PC to the list, using the data in the "Properties" box. If "Automatic discovery" (for MAC address) is selected, the PC will be sent a "ping" to determine its hardware address. This will fail unless the PC is connected to the LAN, and powered on.                                                                                                    |  |
| Update<br>Selected PC | Update (modify) the selected PC, using the data in the "Properties" box.                                                                                                    |  |
| Clear Form            | Clear the "Properties" box, ready for entering data for a new PC.                                                                                                    |  |
| Refresh               | Update the data on screen.                                                                                                    |  |
| Generate<br>Report    | Display a read-only list showing full details of all entries in the PC database.                                                                                                    |  |
| Standard              | Click this to view the standard <i>PC Database</i> screen.                                                                                                    |  |

Screen

# 7.3 Config File

This feature allows you to download the current settings from the Wireless Broadband Router, and save them to a file on your PC.

You can restore a previously-downloaded configuration file to the Wireless Broadband Router, by uploading it to the Wireless Broadband Router.

This screen also allows you to set the Wireless Broadband Router back to its factory default configuration. Any existing settings will be deleted.

An example Config File screen is shown below.

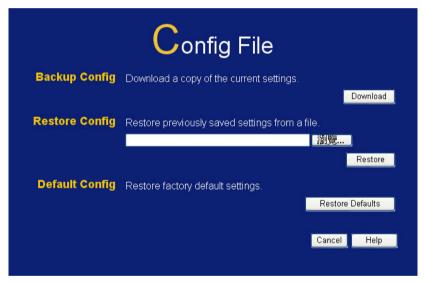

Figure 63: Config File Screen

**Data - Config File Screen** 

| Backup<br>Config  | Use this to download a copy of the current configuration, and store the file on your PC. Click <i>Download</i> to start the download. |
|-------------------|----------------------------------------------------------------------------------------------------|
| Restore<br>Config | This allows you to restore a previously-saved configuration file back to the Wireless Broadband Router.                               |
|                   | Click Browse to select the configuration file, then click Restore to upload the configuration file.                                   |
|                   | WARNING!                                                                                                    |
|                   | Uploading a configuration file will destroy (overwrite) ALL of the existing settings.                                                 |
| Default<br>Config | Clicking the Factory Defaults button will reset the Wireless Broadband Router to its factory default settings.                        |
|                   | WARNING!                                                                                                    |
|                   | This will delete ALL of the existing settings.                                                                                        |
|                   |                                                                                                    |

# **7.4 Logs**

The Logs record various types of activity on the Wireless Router This data is useful for troubleshooting, but enabling all logs will generate a large amount of data and adversely affect performance.

Since only a limited amount of log data can be stored in the Wireless Router, log data can also be E-mailed to your PC.

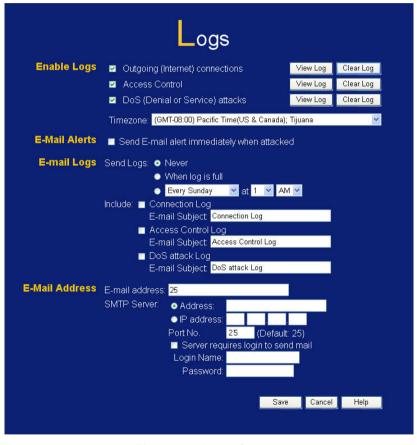

Figure 64: Logs Screen

Data - Logs Screen

| Enable Logs             |                                                                                                    |
|-------------------------|----------------------------------------------------------------------------------------------------|
| Outgoing<br>Connections | If selected, Outgoing Internet connections are logged. Normally, the (Internet) "Destination" will be shown as an IP address. But if the "URL Filter" is enabled, the "Destination" will be shown as a URL. |
| Access Control          | If enabled, the log will include attempted outgoing connections which have been blocked by the "Access Control" feature.                                                                                    |
| DoS Attacks             | If enabled, this log will show details of DoS (Denial of Service) attacks which have been blocked by the built-in Firewall.                                                                                 |
| Timezone                | Select the correct Timezone for your location. This is required for the date/time shown on the logs to be correct.                                                                                          |
| View Log<br>Button      | Use this to view each log, as required.                                                                                                    |
| Clear Log<br>Button     | Use this to restart the required log. This makes it easier to read the latest entries.                                                                                                    |
| E-Mail Alerts           |                                                                                                    |
| Send E-mail<br>alert    | If enabled, an E-mail will be sent immediately if a DoS (Denial of Service) attack is detected. If enabled, the E-mail address information (below) must be provided.                                        |

| E-Mail Logs            |                                                                                                    |  |
|------------------------|----------------------------------------------------------------------------------------------------|--|
| Send Logs              | Select the desired option for sending the log by E-mail.                                                                         |  |
|                        | Never - E-mailing of Logs is disabled.                                                                                           |  |
|                        | When log is full - The time is not fixed. The log will be sent when the log is full, which will depend on the volume of traffic. |  |
|                        | Every day, Every Monday The log is sent on the interval specified.                                                               |  |
|                        | <ul> <li>If "Every day" is selected, the log is sent<br/>at the time specified.</li> </ul>                                       |  |
|                        | <ul> <li>If the day is specified, the log is sent<br/>once per week, on the specified day.</li> </ul>                            |  |
|                        | <ul> <li>Select the time of day you wish the E-<br/>mail to be sent.</li> </ul>                                                  |  |
|                        | <ul> <li>If the log is full before the time specified<br/>to send it, it will be sent regardless.</li> </ul>                     |  |
| Include                | Enabled the logs you wish to send. If no checkboxes are enabled, no logs will be sent.                                           |  |
|                        | For each type of log, you can set the "Subject" field which is displayed in your inbox when you receive the mail.                |  |
| E-Mail Address         |                                                                                                    |  |
| E-mail Address         | Enter the E-mail address the Log is to be sent to.<br>The E-mail will also show this address as the<br>Sender's address.         |  |
| SMTP Server<br>Address | Enter the address (domain name) or IP address of the SMTP (Simple Mail Transport Protocol) Server you use for outgoing E-mail.   |  |
| Port No.               | Enter the port number used to connect to the SMTP Server. The default value is 25.                                               |  |

| Server requires |
|-----------------|
| Login to send   |
| mail            |

If your SMTP Server requires you to login in order to send mail:

- Check the setting "Server requires login to send mail"
- Enter your Login Name and Password for the SMTP Server in the fields provided.

# 7.5 Diagnostics

This screen allows you to perform a "Ping" or a "DNS lookup". These activities can be useful in solving network problems.

An example Network Diagnostics screen is shown below.

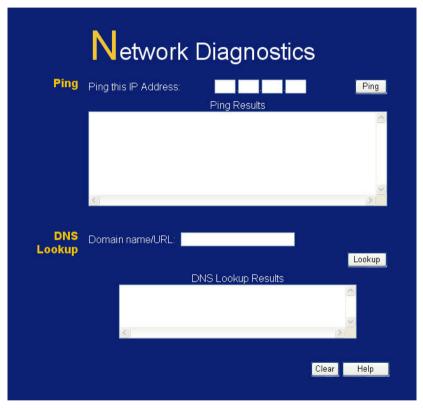

Figure 65: Network Diagnostics Screen

**Data - Network Diagnostics Screen** 

| Ping                    |                                                                                                    |
|-------------------------|----------------------------------------------------------------------------------------------------|
| Ping this IP<br>Address | Enter the IP address you wish to ping. The IP address can be on your LAN, or on the Internet. Note that if the address is on the Internet, and no connection currently exists, you could get a "Timeout" error. In that case, wait a few seconds and try again. |
| Ping Button             | After entering the IP address, click this button to start the "Ping" procedure. The results will be displayed in the <i>Ping Results</i> pane.                                                                                                    |
| DNS Lookup              |                                                                                                    |
| Domain<br>name/URL      | Enter the Domain name or URL for which you want a DNS (Domain Name Server) lookup. Note that if the address in on the Internet and no connection currently exists, you could get a "Timeout" error. In that case, wait a few seconds and try again.             |
| Lookup<br>Button        | After entering the Domain name/URL, click this button to start the "DNS Lookup" procedure. The results will be displayed in the DNS Lookup Results pane.                                                                                                    |

# 7.6 QoS

The QoS (Quality of Service) feature allows you specify priorities for different traffic. Lower priority traffic will be slowed down to allow greater throughput or less delay for high priority traffic.

An example **QoS** screen is shown below.

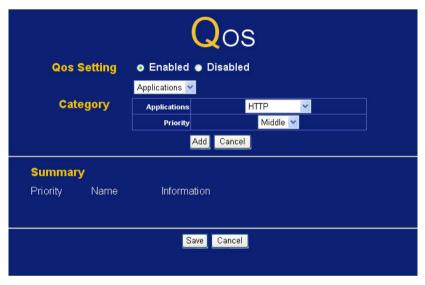

Figure 66: QoS Screen

Data - QoS Screen

| 200 0010011 |                                                                                                    |  |
|-------------|----------------------------------------------------------------------------------------------------|--|
| QoS Setting |                                                                                                    |  |
| QoS Setting | To disable QoS (Quality of Service), keep the default setting, Disable. To enable QoS (Quality of Service), click Enable and follow these instructions.                                                                                                    |  |
| Category    | <ul> <li>Applications:</li> <li>Add a New Application (Once selected, please complete the following setups.)</li> <li>Priority: Select the desired option</li> <li>Add: Click to add your QoS setting into the Summary list.</li> <li>IP Address</li> <li>Enter a Name. Enter a name for your device.</li> <li>LAN PC IP: Enter the IP address of your device.</li> <li>Priority: Select the desired option</li> <li>Add: Click to add your QoS setting into the Summary list.</li> </ul> |  |
| Summary     |                                                                                                    |  |
| Priority    | The general Information of this Application or IP Address.                                                                                                    |  |
| Name        | The Name of this Application or IP Address.                                                                                                    |  |
| Information | The general Information of this Application or IP Address.                                                                                                    |  |

# 7.7 Remote Administration

If enabled, this feature allows you to manage the Wireless Broadband Router via the Internet.

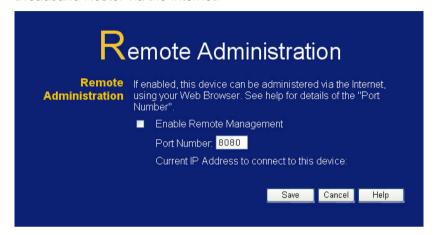

Figure 67: Remote Administration Screen

**Data - Remote Administration Screen** 

| Remote Administration |                                                                                                    |
|-----------------------|----------------------------------------------------------------------------------------------------|
| Enable<br>Remote      | Check to allow administration/management via the Internet. (To connect, see below).                                                                                                    |
| Management            | If Disabled, this device will ignore Administration connection attempts from the Internet.                                                                                                    |
| Port Number           | Enter a port number between 1 and 65535. The default for HTTP (Web) connections is port 80, but using port 80 will prevent the use of a Web "Virtual Server" on your LAN. So using a different port number is recommended. The default value is 8080. The port number must be specified in your Browser when you connect. |
| Current IP<br>Address | This is the current address you will use when accessing this device from the Internet. To connect, see details and an example below.                                                                                                    |

#### To connect from a remote PC via the Internet

- 1. Ensure your Internet connection is established, and start your Web Browser.
- In the "Address" bar, enter "HTTP://" followed by the Internet IP Address of the Wireless Broadband Router. If the port number is not 80, the port number is also required. (After the IP Address, enter ":" followed by the port number.)
   e.g.

HTTP://123.123.123.123:8080

This example assumes the WAN IP Address is 123.123.123.123, and the port number is 8080.

3. You will then be prompted for the login name and password for this device

# 7.8 Routing

#### Overview

- If you don't have other Routers or Gateways on your LAN, you can ignore the "Routing" page completely.
- If the Wireless Router is only acting as a Gateway for the local LAN segment, ignore the "Routing" page even if your LAN has other Routers.
- If your LAN has a standard Router (e.g. Cisco) on your LAN, and the Wireless Router is to act as a Gateway for all LAN segments, enable RIP (Routing Information Protocol) and ignore the Static Routing table.
- If your LAN has other Gateways and Routers, and you wish to control which LAN segments use each Gateway, do NOT enable RIP (Routing Information Protocol). Configure the Static Routing table instead. (You also need to configure the other Routers.)
- If using Windows 2000 Data center Server as a software Router, enable RIP on the Broadband Router, and ensure the following Windows 2000 settings are correct:
  - Open Routing and Remote Access
  - In the console tree, select Routing and Remote Access, [server name], IP Routing, RIP
  - In the "Details" pane, right-click the interface you want to configure for RIP version 2, and then click "Properties".
  - On the "General" tab, set Outgoing packet protocol to "RIP version 2 broadcast", and Incoming packet protocol to "RIP version 1 and 2".

## **Routing Screen**

The routing table is accessed by the *Routing* link on the *Administration* menu.

#### **Using this Screen**

Generally, you will use either RIP (Routing Information Protocol) OR the Static Routing Table, as explained above, although is it possible to use both methods simultaneously.

#### **Static Routing Table**

- If RIP is not used, an entry in the routing table is required for each LAN segment on your Network, other than the segment to which this device is attached.
- The other Routers must also be configured. See Configuring
   Other Routers on your LAN later in this chapter for further details
   and an example.

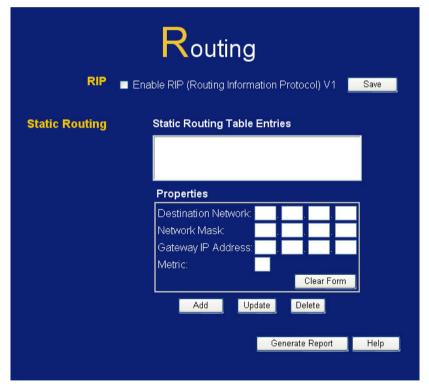

Figure 68: Routing Screen

#### **Data - Routing Screen**

| Data - Routing Screen    |                                                                                                    |  |
|--------------------------|----------------------------------------------------------------------------------------------------|--|
| RIP                      |                                                                                                    |  |
| Enable RIP<br>V1         | Check this to enable the RIP (Routing Information Protocol) feature of the Broadband Router                                                                                                    |  |
|                          | The Wireless Router supports RIP V1 only.                                                                                                    |  |
| Static Routing           |                                                                                                    |  |
| Static                   | This list shows all entries in the Routing Table.                                                                                                    |  |
| Routing<br>Table Entries | The "Properties" area shows details of the selected item in the list.                                                                                                    |  |
|                          | Change any the properties as required, then click the "Update" button to save the changes to the selected entry.                                                                                                  |  |
| Properties               | Destination Network - The network address of the remote LAN segment. For standard class "C" LANs, the network address is the first 3 fields of the Destination IP Address. The 4th (last) field can be left at 0. |  |
|                          | Network Mask - The Network Mask for the<br>remote LAN segment. For class "C" networks,<br>the default mask is 255.255.255.0                                                                                       |  |
|                          | Gateway IP Address - The IP Address of the<br>Gateway or Router which the Wireless Router<br>must use to communicate with the destination<br>above. (NOT the router attached to the remote<br>segment.)           |  |
|                          | Metric - The number of "hops" (routers) to pass through to reach the remote LAN segment. The shortest path will be used. The default value is 2.                                                                  |  |
| Buttons                  |                                                                                                    |  |
| Save                     | Save the RIP setting. This has no effect on the Static Routing Table.                                                                                                    |  |

| Add                | Add a new entry to the Static Routing table, using the data shown in the "Properties" area on screen. The entry selected in the list is ignored, and has no effect. |
|--------------------|----------------------------------------------------------------------------------------------------|
| Update             | Update the current Static Routing Table entry, using the data shown in the "Properties" area on screen.                                                             |
| Delete             | Delete the current Static Routing Table entry.                                                                                                    |
| Clear Form         | Clear all data from the "Properties" area, ready for input of a new entry for the Static Routing table.                                                             |
| Generate<br>Report | Generate a read-only list of all entries in the Static Routing table.                                                                                               |

### **Configuring Other Routers on your LAN**

It is essential that all IP packets for devices not on the local LAN be passed to the Broadband Router, so that they can be forwarded to the external LAN, WAN, or Internet. To achieve this, the local LAN must be configured to use the Wireless Router as the *Default Route* or *Default Gateway*.

#### **Local Router**

The local router is the Router installed on the same LAN segment as the Wireless Router. This router requires that the *Default Route* is the Broadband Router itself. Typically, routers have a special entry for the *Default Route*. It should be configured as follows.

| Destination IP<br>Address | Normally 0.0.0.0, but check your router documentation. |
|---------------------------|--------------------------------------------------------|
| Network Mask              | Normally 0.0.0.0, but check your router documentation. |
| Gateway IP Address        | The IP Address of the Wireless Router.                 |
| Metric                    | 2                                                      |

#### Other Routers on the Local LAN

Other routers on the local LAN must use the Wireless Router's *Local Router* as the *Default Route*. The entries will be the same as the Wireless Router's local router, with the exception of the *Gateway IP Address*.

- For a router with a direct connection to the Wireless Router's local Router, the Gateway IP Address is the address of the Wireless Router's local router.
- For routers which must forward packets to another router before reaching the Wireless Router's local router, the *Gateway IP* Address is the address of the intermediate router.

#### **Static Routing - Example** Seament 0 (192.168.0.xx) Router A (192.168.1.80) (192.168.0.100) Segment 1 (192.168.1.xx) Wireless Router (192.168.0.1) Router B (192.168.1.90) (192.168.2.70) Segment 2 (192.168.2.xx)

Figure 69: Routing Example

## For the Broadband Router's Routing Table

For the LAN shown above, with 2 routers and 3 LAN segments, the Wireless Router requires 2 entries as follows.

| Entry 1 (Segment 1)    |                                                 |  |
|------------------------|-------------------------------------------------|--|
| Destination IP Address | 192.168.1.0                                     |  |
| Network Mask           | 255.255.255.0 (Standard Class C)                |  |
| Gateway IP Address     | 192.168.0.100 (Broadband Router's local Router) |  |
| Metric                 | 2                                               |  |
| Entry 2 (Segment 2)    |                                                 |  |
| Destination IP Address | 192.168.2.0                                     |  |
| Network Mask           | 255.255.255.0 (Standard Class C)                |  |
| Gateway IP Address     | 192.168.0.100                                   |  |
| Metric                 | 3                                               |  |

#### For Router A's Default Route

| Destination IP Address | 0.0.0.0                                     |
|------------------------|---------------------------------------------|
| Network Mask           | 0.0.0.0                                     |
| Gateway IP Address     | 192.168.0.1 (Broadband Router's IP Address) |

# For Router B's Default Route

| Destination IP Address | 0.0.0.0                                        |
|------------------------|------------------------------------------------|
| Network Mask           | 0.0.0.0                                        |
| Gateway IP Address     | 192.168.1.80 (Broadband Router's local router) |

## 7.9 Security Options

This screen allows you to set Firewall and other security-related options.

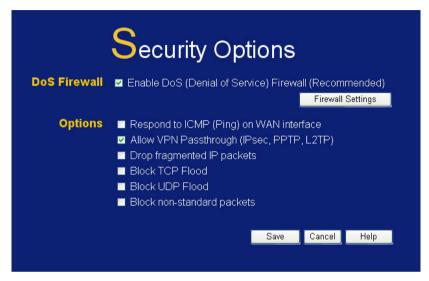

Figure 70: Security Screen

**Data - Security Screen** 

| Data - Security Screen         |                                                                                                    |
|--------------------------------|----------------------------------------------------------------------------------------------------|
| DoS Firewall                   |                                                                                                    |
| Enable DoS<br>Firewall         | If enabled, DoS (Denial of Service) attacks will be detected and blocked. The default is enabled. It is strongly recommended that this setting be left enabled.            |
|                                | Note:                                                                                                    |
|                                | A DoS attack does not attempt to steal data or<br>damage your PCs, but overloads your Internet<br>connection so you can not use it - the service is<br>unavailable.        |
|                                | This device uses "Stateful Inspection" technology. This system can detect situations where individual TCP/IP packets are valid, but collectively they become a DoS attack. |
| Firewall<br>Settings<br>Button | If you wish to adjust the settings used by the DoS firewall, click this button to open a sub-window.                                                                       |
| Options                        |                                                                                                    |
| Respond to ICMP                | The ICMP protocol is used by the "ping" and "traceroute" programs, and by network monitoring and diagnostic programs.                                                      |
|                                | If checked, the Wireless Router will respond to ICMP packets received from the Internet.                                                                                   |
|                                | If not checked, ICMP packets from the Internet will be ignored. Disabling this option provides a slight increase in security.                                              |

| Allow VPN<br>Pass through         | The IPSec, PPTP, and L2TP protocols are used to establish a secure connection, and are widely used by VPN (Virtual Private Networking) programs.  • If checked, these VPN connections are allowed.                                                                                                    |
|-----------------------------------|----------------------------------------------------------------------------------------------------|
|                                   | If not checked, these VPN connections are blocked.                                                                                                    |
|                                   | Note: IPSec sessions must NOT use AH (Authentication Header). Packets using AH cannot be routed correctly.                                                                                                    |
| Drop<br>fragmented<br>IP packets  | If enabled, fragmented IP packets are discarded, forcing re-transmission of these packets. In some situations, this could prevent successful communication, so this setting is normally disabled.                                                                                                    |
| Block TCP<br>Flood                | A TCP flood is excessively large number of TCP connection requests. This is usually a DoS (Denial of Service) attack. This setting should be normally be enabled.                                                                                                    |
| Block UDP<br>Flood                | A UDP flood is excessively large number of UDP packets. This is often a DoS (Denial of Service) attack, but some streaming applications also use UDP, and blocking UPD packets may prevent them from working correctly.                                                                                     |
| Block non-<br>standard<br>packets | Abnormal packets are often used by hackers and in DoS attacks, but may also be generated by other network devices. (PCs will normally not generate non-standard packets.) This setting is disabled by default, but on most networks it can safely be enabled, and doing so will provide greater protection. |

## 7.10 Upgrade Firmware

The firmware (software) in the Wireless Broadband Router can be upgraded using your Web Browser.

You must first download the upgrade file, and then select *Upgrade Firmware* on the *Administration* menu. You will see a screen like the following.

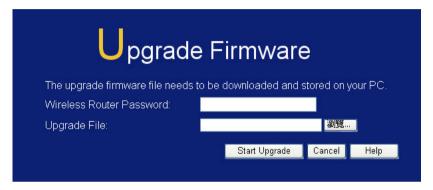

Figure 71: Upgrade Firmware Screen

#### To perform the Firmware Upgrade:

- Enter the password for the Wireless Router, if any. (Default Password: password)
- 2. Click the *Browse* button and navigate to the location of the upgrade file.
- Select the upgrade file. Its name will appear in the Upgrade File field.
- 4. Click the **Start Upgrade** button to commence the firmware upgrade.

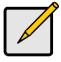

The Wireless Broadband Router is unavailable during the upgrade process, and must restart when the upgrade is completed. Any connections to or through the Wireless Broadband Router will be lost.

# 8 Troubleshooting

This Chapter covers the most likely problems and their solutions.

## 8.1 Overview

This chapter covers some common problems that may be encountered while using the Wireless Broadband Router and some possible solutions to them. If you follow the suggested steps and the Wireless Broadband Router still does not function properly, contact your dealer for further advice.

#### 8.2 General Problems

Problem 1: Can't connect to the Wireless Broadband Router to configure it.

**Solution 1:** Check the following:

- The Wireless Broadband Router is properly installed, LAN connections are OK, and it is powered ON.
- Ensure that your PC and the Wireless Broadband Router are on the same network segment. (If you don't have a router, this must be the case.)
- If your PC is set to "Obtain an IP Address automatically" (DHCP client), restart it.
- If your PC uses a Fixed (Static) IP address, ensure that it is using an IP Address within the range 192.168.0.2 to 192.168.0.254 and thus compatible with the Wireless Broadband Router's default IP Address of 192.168.0.1.
   Also, the Network Mask should be set to 255.255.255.0 to match the Wireless Broadband Router.
- In Windows, you can check these settings by using Control Panel-Network to check the Properties for the TCP/IP protocol.

#### 8.3 Internet Access

- Problem 1: When I enter a URL or IP address I get a time out error.
- **Solution 1:** A number of things could be causing this. Try the following troubleshooting steps.
  - Check if other PCs work. If they do, ensure that your PCs IP settings are correct. If using a Fixed (Static) IP Address, check the Network Mask, Default gateway and DNS as well as the IP Address.
  - If the PCs are configured correctly, but still not working, check the Wireless Broadband Router.
     Ensure that it is connected and ON. Connect to it and check its settings. (If you can't connect to it, check the LAN and power connections.)
  - Check the Wireless Broadband Router's status screen to see if it is working correctly.
- **Problem 2:** Some applications do not run properly when using the Wireless Broadband Router.
- **Solution 2:** The Wireless Broadband Router processes the data passing through it, so it is not transparent.

For incoming connections, you must use the Virtual Server or Firewall Rules to specify the PC which will receive the incoming traffic.

You can also use the *DMZ* function. This should work with almost every application, but:

- It is a security risk, since the firewall is disabled.
- Only one (1) PC can use this feature.

## 8.4 Wireless Access

- Problem 1: My PC can't locate the Wireless Access Point.
- Solution 1: Check the following.
  - Your PC is set to *Infrastructure Mode*. (Access Points are always in *Infrastructure Mode*)
  - The SSID on your PC and the Wireless Access Point are the same.
     Remember that the SSID is case-sensitive. So, for example "Workgroup" does NOT match "workgroup".
  - Both your PC and the Wireless Broadband Router must have the same setting for WEP. The default setting for the Wireless Broadband Router is disabled, so your wireless station should also have WEP disabled
  - If WEP is enabled on the Wireless Broadband Router, your PC must have WEP enabled, and the key must match.
  - If the Wireless Broadband Router's Wireless screen is set to Allow, then each of your Wireless stations must have been designated as "Trusted", or the Wireless station will be blocked.
  - To see if radio interference is causing a problem, see if connection is possible when close to the Wireless Broadband Router.
     Remember that the connection range can be as little as 100 feet in poor environments.
- Problem 2: Wireless connection speed is very slow.
- Solution 2: The wireless system will connect at the highest possible speed, depending on the distance and the environment. To obtain the highest possible connection speed, you can experiment with the following:
  - Wireless Broadband Router location.
     Try adjusting the location and orientation of the

Wireless Broadband Router.

- Wireless Channel
   If interference is the problem, changing to another channel may show a marked improvement.
- Radio Interference
   Other devices may be causing interference. You
   can experiment by switching other devices Off,
   and see if this helps. Any "noisy" devices should
   be shielded or relocated.
- RF Shielding
   Your environment may tend to block transmission
   between the wireless stations. This will mean high
   access speed is only possible when close to the
   Wireless Broadband Router.

## 9 About Wireless LANs

This Chapter provides some background information about using Wireless LANs (WLANs).

#### 9.1 Modes

Wireless LANs can work in either of two (2) modes:

- Ad-hoc
- Infrastructure

#### Ad-hoc Mode

Ad-hoc mode does not require an Access Point or a wired (Ethernet) LAN. Wireless Stations (e.g. notebook PCs with wireless cards) communicate directly with each other.

#### Infrastructure Mode

In Infrastructure Mode, one or more Access Points are used to connect Wireless Stations (e.g. Notebook PCs with wireless cards) to a wired (Ethernet) LAN. The Wireless Stations can then access all LAN resources.

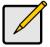

Access Points can only function in "Infrastructure" mode, and can communicate only with Wireless Stations which are set to "Infrastructure" mode.

#### 9.2 BSS/ESS

#### **BSS**

A group of Wireless Stations and a single Access Point, all using the same ID (SSID), form a Basic Service Set (BSS).

**Using the same SSID is essential**. Devices with different SSIDs are unable to communicate with each other.

#### **ESS**

A group of Wireless Stations, and multiple Access Points, all using the same ID (ESSID), form an Extended Service Set (ESS).

Different Access Points within an ESS can use different Channels. In fact, to reduce interference, it is recommended that adjacent Access Points SHOULD use different channels.

As Wireless Stations are physically moved through the area covered by an ESS, they will automatically change to the Access Point which has the least interference or best performance. This capability is called **Roaming**. (Access Points do not have or require Roaming capabilities.)

## 9.3 Channels

The Wireless Channel sets the radio frequency used for communication.

- Access Points use a fixed Channel. You can select the Channel
  used. This allows you to choose a Channel which provides the
  least interference and best performance. In the USA and
  Canada, 11 channels are available. If using multiple Access
  Points, it is better if adjacent Access Points use different
  Channels to reduce interference.
- In "Infrastructure" mode, Wireless Stations normally scan all Channels, looking for an Access Point. If more than one Access Point can be used, the one with the strongest signal is used. (This can only happen within an ESS.)
- If using "Ad-hoc" mode (no Access Point), all Wireless stations should be set to use the same Channel. However, most Wireless stations will still scan all Channels to see if there is an existing "Ad-hoc" group they can join.

#### 9.4 WEP

WEP (Wired Equivalent Privacy) is a standard for encrypting data before it is transmitted.

This is desirable because it is impossible to prevent snoopers from receiving any data which is transmitted by your Wireless Stations. But if the data is encrypted, then it is meaningless unless the receiver can decrypt it.

If WEP is used, the Wireless Stations and the Access Point must have the same settings for each of the following:

| WEP                   | Off, 64 Bit, 128 Bit                             |
|-----------------------|--------------------------------------------------|
| Key                   | For 64 Bit encryption, the Key value must match. |
|                       | For 128 Bit encryption, the Key value must match |
| WEP<br>Authentication | Open System or Shared Key.                       |

#### 9.5 WPA-PSK

WPA-PSK is another standard for encrypting data before it is transmitted. This is a later standard than WEP (Wired Equivalent Privacy), and provides greater security for your data. Data is encrypted using a 256Bit key which is automatically generated and changed often.

If all your Wireless stations support WPA-PSK, you should use this instead of WEP.

# If WPA-PSK is used, the Wireless Stations and the Access Point must have the same settings for each of the following:

| WPA PSK<br>(Pre-shared<br>Key) | Enter the same value on every station and the AP. The PSK must be from 8 to 63 characters in length. The 256Bit key used for the actual encryption is derived from this key. |
|--------------------------------|----------------------------------------------------------------------------------------------------|
| Encryption                     | The same encryption method must be used. The most common encryption method is TKIP. Another widely-supported method is AES.                                                  |

# 9.6 Wireless LAN Configuration

To allow Wireless Stations to use the Access Point, the Wireless Stations and the Access Point must use the same settings, as follows:

| Mode                 | On client Wireless Stations, the mode must be set to "Infrastructure". (The Access Point is always in "Infrastructure" mode.)                                                                        |
|----------------------|----------------------------------------------------------------------------------------------------|
| SSID<br>(ESSID)      | Wireless Stations should use the same SSID (ESSID) as the Access Point they wish to connect to. Alternatively, the SSID can be set to "any" or null (blank) to allow connection to any Access Point. |
| Wireless<br>Security | The Wireless Stations and the Access Point must use the same settings for Wireless security. (None, WEP, WPA-PSK).                                                                                   |
|                      | <b>WEP:</b> If WEP is used, the Key size (64Bit, 128Bit), Key value, and Authentication settings must be the same on the Wireless Stations and the Access Point.                                     |
|                      | WPA-PSK: If WPA-PSK is used, all Wireless Stations must be set to use WPA-PSK, and have the same Pre-shared Key and encryption system.                                                               |
|                      | For <b>Ad-hoc networks</b> (no Access Point), all Wireless stations must use the same security settings.                                                                                             |

# 10 Specifications

# 10.1 Multi-Function Wireless Broadband Router

| Model                    | Wireless Broadband Router                                            |
|--------------------------|----------------------------------------------------------------------|
| Dimensions               | 147mm(W) * 147mm(D) * 33mm(H)                                        |
| Operating<br>Temperature | 0° C to 40° C                                                        |
| Storage<br>Temperature   | -10° C to 70° C                                                      |
| Network<br>Protocol:     | TCP/IP                                                               |
| Network<br>Interface:    | 4 * 10/100BaseT (RJ45) LAN connection<br>1 * RJ11 for WAN connection |
| LEDs                     | 6                                                                    |
| Power Adapter            | 12VDC 1A External                                                    |

## **10.2 Wireless Interface**

| Standards    | IEEE802.11b, IEEE802.11g WLAN, 802.11n Draft              |
|--------------|-----------------------------------------------------------|
| Frequency    | 2.4 to 2.4835GHz (Industrial Scientific Medical Band )    |
| Channels     | Maximum 14 Channels, depending on regulatory authorities  |
| Modulation   | CCK, DQPSK, DBPSK, OFDM/CCK                               |
| Data Rate    | Up to 300 Mbps (802.11n Draft)                            |
| Security     | WEP 64Bit, 128Bit, WPA-PSK,WPA2-PSK, MAC address checking |
| Output Power | 13dBm (typical)                                           |